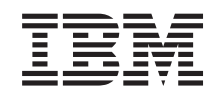

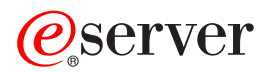

iSeries Basissysteemgebruik

*Versie 5 Release 3*

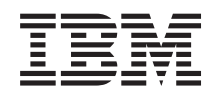

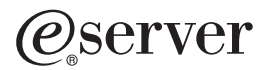

iSeries Basissysteemgebruik

*Versie 5 Release 3*

## **Opmerking**

Lees eerst ["Kennisgevingen",](#page-42-0) op pagina 37.

#### **Vijfde uitgave (augustus 2005)**

Deze uitgave is van toepassing op versie 5, release 3, modificatie 0 van IBM Operating System/400 (5722-SS1) en op alle volgende releases en modificaties totdat in nieuwe uitgaven anders wordt aangegeven. Deze versie kan niet op alle RISC-computers (Reduced Instruction Set Computer) en niet op CISC-modellen worden uitgevoerd.

# **Inhoudsopgave**

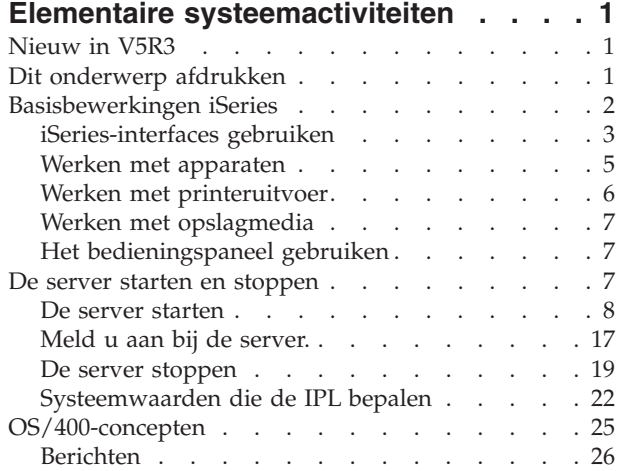

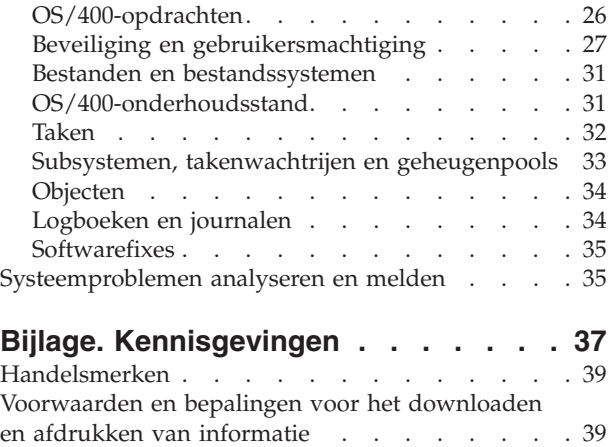

## <span id="page-6-0"></span>**Elementaire systeemactiviteiten**

De iSeries(TM)-server is een veelzijdig, krachtig en gebruiksvriendelijk systeem. Veel van de functies en voorzieningen van deze omgeving zijn echter specifiek voor IBM<sup>(R)</sup> en de iSeries en kunnen onbekend zijn voor mensen die meer bekend zijn met een Windows<sup>(R)</sup>- of UNIX<sup>(R)</sup>-omgeving. In dit onderwerp worden enkele belangrijke concepten en taken geïntroduceerd die nodig zijn voor basisbewerkingen op de iSeries. Veel van deze onderwerpen bestaan uit een introductie en een voorbeeld en geven dan een suggestie voor bronnen met uitgebreidere informatie.

## **[Nieuw](rzal2whatsnew.htm) in V5R3**

Een overzicht van de updates en wijzigingen op deze informatie in V5R3.

#### **Dit [onderwerp](rzal2printthis.htm) afdrukken**

Dit document openen of afdrukken in PDF-formaat.

#### **[Basisbewerkingen](rzal2manageops.htm) iSeries**

Hier vindt u procedures en ondersteunende informatie voor algemene systeemtaken.

#### **De server [stoppen](rzal2startstop.htm) en starten**

Hier wordt meer informatie gegeven over het stoppen, starten, gepland afsluiten en opnieuw starten van het systeem.

## **OS/400(R) [begrippen](rzal2reference.htm)**

Informatie over de essentiële componenten van de iSeries-server, inclusief de beginselen van werkbeheer, interactief werken met OS/400 en systeemonderhoud.

#### **[Systeemproblemen](rzal2help.htm) analyseren en melden**

Informatie om u te helpen bij het oplossen van enkele elementaire systeemproblemen en verwijzingen naar aanvullende hulp.

**Opmerking:** Lees de Uitsluiting van garantie voor [codevoorbeelden](codedisclaimer.htm) voor belangrijke juridische informatie.

## **Nieuw in V5R3**

In versie 5 release 3 (V5R3) zijn er een aantal kleine veranderingen in het onderwerp Basissysteembewerkingen. De handleiding bevat basisgegevens van de iSeries<sup>(TM)</sup> voor nieuwe iSeries-operators en geeft suggesties voor andere informatiebronnen waarin meer gedetailleerde aanwijzingen te vinden zijn.

De gegevens over het opslagpaneel en het bedieningspaneel zijn verplaatst naar de volgende locaties:

- Opslagoplossingen
- v Bedieningspaneel van de systeemeenheid

## **Dit onderwerp afdrukken**

Als u de PDF-versie wilt lezen of downloaden, kiest u [Basissysteembewerkingen](rzal2.pdf)

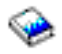

(ca. 313 kB).

Deze verwante onderwerpen kunt u bekijken of downloaden:

- <span id="page-7-0"></span>• Opslagoplossingen (177 kB) bevat de volgende onderwerpen:
	- Objecten
	- Schijven
	- Banden
	- Optisch medium
	- SAN's (Storage Area Networks)
- v Bedieningspaneel (335 kB) bevat de volgende onderwerpen:
	- Concepten bedieningspaneel
	- Het bedieningspaneel instellen
	- Functies bedieningspaneel oproepen
	- Instructies voor en beschrijvingen van bedieningspaneelfuncties
	- API's van het bedieningspaneel op afstand gebruiken

## **PDF-bestanden opslaan**

U kunt een PDF-bestand als volgt op uw werkstation opslaan om het te lezen of af te drukken:

- 1. Klik met de rechtermuisknop op het PDF-bestand in uw browser (klik met de rechtermuisknop op de bovenstaande link).
- 2. Klik op **Doel opslaan als...** als u met Internet Explorer werkt. Klik op **Koppeling opslaan als...** als u met Netscape Communicator werkt.
- 3. Ga naar de directory waarin u het PDF-bestand wilt opslaan.
- 4. Klik op **Opslaan**.

## **Adobe Acrobat Reader downloaden**

U hebt Adobe Acrobat Reader nodig om deze PDF-bestanden te bekijken of af te drukken. U kunt dit programma downloaden van de [Adobe-website](http://www.adobe.com/products/acrobat/readstep.html) (www.adobe.com/products/acrobat/readstep.html)

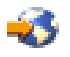

.

## **Basisbewerkingen iSeries**

De iSeries<sup>(TM)</sup>-server is zo gebouwd dat deze betrouwbaar kan blijven draaien en minimale inspanning vereist. De meeste routinehandelingen worden snel en gemakkelijk uitgevoerd als u er eenmaal vertrouwd mee bent. De volgende onderwerpen geven meer informatie over enkele algemene systeemfuncties.

## **Interfaces van iSeries [gebruiken](rzal2interfaces.htm)**

Afhankelijk van het type verbinding met de iSeries-server en de opdracht die u moet uitvoeren, zijn er verschillende interfaces voor de iSeries. Hier vindt u meer informatie over het gebruik van iSeries Navigator, de tekstinterface en de draadloze clients.

## **Werken met [apparaten](rzal2devices.htm)**

De meeste randapparatuur die is aangesloten op de iSeries-server worden apparaten genoemd. Hier vindt u informatie over het installeren en configureren van apparaten en over de systeemconfiguratie in het algemeen.

## **Werken met [afdrukuitvoer](rzal2printer.htm)**

Veel taken op de iSeries-server hebben printeruitvoer als resultaat. Hier vindt u informatie over het opzoeken, volgen en beheren van printeruitvoer op de iSeries-server.

## <span id="page-8-0"></span> $\gg$

## **Werken met [opslagmedia](rzal2storage.htm)**

De iSeries-server biedt vele opties voor vaste en verwisselbare opslagmedia. Hier vindt u informatie over het configureren en onderhouden van opslagmedia zoals schijven, schijvenpools, bandcassettes en CD-ROM's.

## ≪

## **De iSeries [stoppen](rzal2startstop.htm) en starten**

De iSeries-server staat erom bekend dat hij zelden gestopt en opnieuw gestart hoeft te worden. Toch kunnen bepaalde soorten onderhoud of systeemwijzigingen het nodig maken dat de iSeries-server wordt gestopt en er een IPL (Initial Program Load) wordt uitgevoerd. Het stoppen en starten van de iSeries moet voorzichtig gebeuren. Dit onderwerp behandelt de vereisten en mogelijkheden voor dit proces.

## $\mathbf{p}$

## **Het [bedieningspaneel](rzal2cp.htm) gebruiken**

Het bedieningspaneel is uw eerste interface met de iSeries-server. Op het bedieningspaneel van het systeem kunt u de activiteit van de processor bepalen, foutcodes aflezen die u helpen de oorzaak van problemen met componenten te bepalen, het systeem aan- en uitschakelen en IPL-kenmerken wijzigen. Om deze functies uit te kunnen voeren, kunt u het fysieke bedieningspaneel op het systeem gebruiken of een bedieningspaneel op afstand installeren.

**Opmerking:** De informatie in dit onderwerp heeft alleen betrekking op IBM<sup>(R)</sup>-servers model 270 en 8xx. Als u een ander model server hebt, raadpleegt u het eServer<sup>(TM)</sup> [Informatiecentrum](http://publib.boulder.ibm.com/eserver) voor meer informatie.

## ≪

## **iSeries-interfaces gebruiken**

Er zijn twee manieren om toegang te krijgen tot de iSeries<sup>(TM)</sup>-server: de tekstinterfaces op een aangesloten console of emulatorsessie en de Windows<sup>(R)</sup>-achtige interface in iSeries Navigator. Welke interface u het beste kunt gebruiken hangt af van de verbinding met de iSeries-server en de taak die u moet verrichten. Hieronder worden de verschillen tussen deze interface-opties verduidelijkt en enige aanwijzingen gegeven voor een effectief gebruik hiervan.

## **Verbinding maken met de iSeries**

Voor iSeries-servers zijn veel interfaces beschikbaar en welke interface u gebruikt hangt af van het type verbinding en de functies die u nodig hebt. Dit onderwerp behandelt aanwijzingen en vereisten voor het gebruik van consoles, draadloze interfaces en iSeries Navigator.

## **[Tekstinterface](rzal2charinterface.htm)**

De tekstinterface die beschikbaar is op de meeste emulatorsessies en consoles lijkt misschien wat vreemd voor mensen zonder iSeries-ervaring. In dit onderwerp wordt uitgelegd hoe u door de OS/400<sup>(R)</sup>-menu's moet navigeren en worden suggesties gedaan voor het gebruik van deze interface.

## **Tekstinterface**

Op de meeste consoles en emulatorsessies, verbonden met een iSeries(TM)-server is de tekstinterface is beschikbaar. Deze interface biedt meer functies dan welke andere interface ook. Hoewel dit type interface in het begin ongewoon kan lijken, beschikt deze over verscheidene gemakkelijke methoden om nieuwe gebruikers behulpzaam te zijn en een hiërarchie van menu's met taken die het eenvoudig maken om bepaalde functies te vinden.

De tekstinterface omvat drie basisschermen: navigatie, invoer en informatie. Het navigatiescherm bestaat meestal uit een lijst van menuopties en een opdrachtregel. U kunt dit scherm gebruiken om informatie of opdrachten op de iSeries-server te vinden en om [CL-opdrachten](rzal2commands.htm) in te voeren. Invoerschermen verschijnen als  $OS/400^{(R)}$  informatie van u nodig heeft. In dit scherm kunt u informatie invoeren of wijzigen. Informatieschermen geven serverinformatie door en laten geen interactie toe.

#### **Functies of taken zoeken**

Alle iSeries-servertaken zijn ingedeeld in categorieën die toegankelijk zijn via het hoofdmenu. Door menuopties op te geven kunt u door deze hiërarchie bewegen totdat u de taak vindt die u zoekt. Verschillende gebruikers kunnen de beschikking hebben over verschillende menuopties, afhankelijk van het beveiligingsbeleid, beperkingen die de systeembeheerder instelt of het actieve gebruikersprofiel. Als u een menuoptie hebt gevonden die u moet gebruiken, kunt u opdrachten invoeren bij de **Selectie- of Opdracht**aanwijzer onder aan het scherm. Bij veel menuschermen is een naam afgebeeld in de linkerbovenhoek van het scherm. Met de opdracht **GO** en deze naam kunt u dit scherm openen. Met **GO JOB** geeft u in OS/400 opdracht het taakmenu af te beelden:

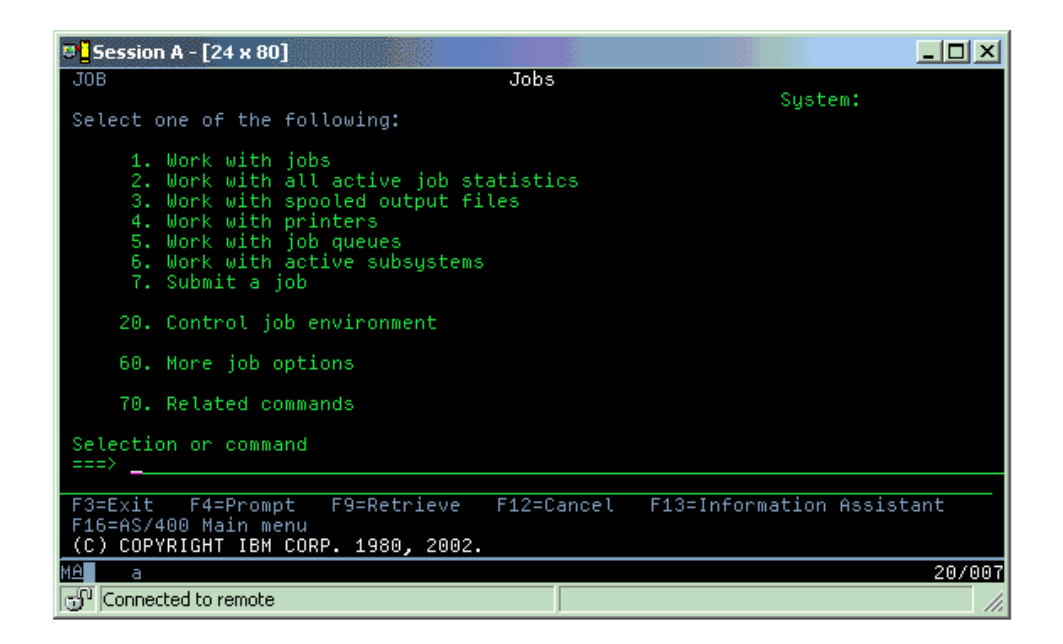

## **Help opvragen**

De tekstinterface beschikt verschillende methoden om gebruikers te helpen. In de eerste plaats is voor veel schermen online Help beschikbaar door op de **Helptoets** of de **F1-toets** te drukken. Vaak kunt u Help opvragen bij een bepaald veld of item door de cursor erop te plaatsen en dan op de **Helptoets** of de **F1-toets** te drukken. Bij het invoeren van gegevens kunt u ook Help opvragen door een **?** te typen in een gegevensveld. Ten slotte kunnen de hoeveelheid en het type van de op het scherm afgebeelde informatie worden bestuurd door het werkniveau te wijzigen. Het werkniveau bepaalt welke versie van het scherm wordt afgebeeld. Veel systeemschermen hebben twee verschillende versies:

- v Een **basis**niveau dat minder informatie bevat en geen technische terminologie gebruikt.
- v Een **gevorderd** niveau dat meer informatie laat zien en technische termen gebruikt.

Sommige velden of functies zijn alleen beschikbaar in een bepaalde versie van een scherm. De instructies geven aan welke versie gebruikt moet worden. Gebruik F21 (Werkniveau selecteren) om te wisselen tussen de werkniveaus. F21 is niet beschikbaar in alle schermen.

## <span id="page-10-0"></span>**Werken met apparaten**

Een apparaat is een deel van de uitrusting van het systeem. Voorbeelden van apparaten zijn interne processors, poorten en adapters, schijfstations, communicatiehardware, werkstations en printers. Om deze apparaten te beheren, deelt  $OS/400<sup>R</sup>$  apparaten in naar hun type, zoals werkstations of optische stations (CD-ROM's) en geeft het individuele apparaten aan met hun resourcenaam. Aan de meeste interne apparaten zoals processors, adapters en poorten wijst OS/400 automatisch de resourcenaam toe. Bij de meeste externe apparaten en sommige apparaten voor interne opslag regelt de iSeries<sup>TM</sup>-server de communicatie met het apparaat door middel van een apparatuurcontroller. Van de meeste apparaten die via een controller worden beheerd zijn de resourcenamen gedefinieerd door hun apparatuurbeschrijving. Uit het apparatuurtype kan de resourcenaam, de fysieke locatie, de actuele status en andere informatie worden afgeleid.

Ieder apparaat in het systeem heeft een actuele status die beschrijft of het is ingeschakeld en of het momenteel communiceert met het systeem. Voordat een apparaat kan functioneren in het systeem moet het, evenals alle apparaten waarmee het verbonden is aan de iSeries(TM)-server, online staan (operationeel zijn) en zelf functioneren. Als een communicatielijn of een netwerkadapter offline staat, zal geen enkel apparaat dat via deze apparaten op de iSeries-server is aangesloten functioneren.

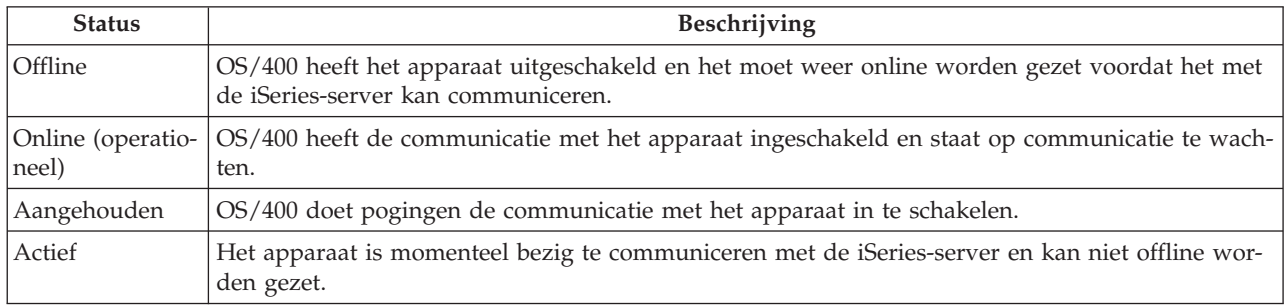

De meeste apparaten kunnen de volgende statustypen hebben:

Andere statustypen zijn mogelijk voor bepaalde apparatuurtypen of om een bepaald probleem aan te geven. Een werkstation dat staat te wachten totdat zich een gebruiker aanmeldt, heeft bijvoorbeeld de status Signon display en een apparaat dat OS/400 niet kan vinden, heeft de status Resource not detected.

## **Apparaten bekijken en beheren**

In iSeries Navigator kunt u de actuele status, de fysieke locatie en de configuratiegegevens van apparaten bekijken. Om te werken met apparaten in iSeries Navigator vouwt u **Configuratie en service** uit en selecteert u **Hardware**. U kunt uitgebreide informatie afbeelden over het apparaat, het model, het type en serienummer, de fysieke locatie in de iSeries-server en het logische adres door met de rechtermuisknop op het apparaat te klikken en dan **Eigenschappen** te kiezen. Verder biedt iSeries Navigator veel functies om bandstations, schijfstations en schijvenpools te beheren. Zie de online Help in iSeries Navigator voor meer informatie.

Om de status of de instellingen van een apparaat te wijzigen, moet u in de tekstinterface op een opdrachtregel go device typen. Voor uitgebreide informatie over het configureren van apparaten voor de iSeries-server raadpleegt u **Local Device configuration**

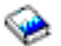

.

## <span id="page-11-0"></span>**Werken met printeruitvoer**

Veel taken genereren uitvoer die afgedrukt moet worden. OS/400<sup>(R)</sup> handelt dit af door spoolbestanden te maken die de documentgegevens en verwerkingsinstructies voor de afdruktaak bevatten. OS/400 zendt de gemaakte spoolbestanden naar een uitvoerwachtrij. Evenals bij een takenwachtrij houden uitvoerwachtrijen vele spoolbestanden vast, totdat een printer beschikbaar komt. De uitvoerwachtrij waar OS/400 het spoolbestand naar toe zendt, varieert afhankelijk van de taakkenmerken, het gebruikersprofiel en de werkstationinstellingen. Voordat een spoolbestand kan worden afgedrukt, moet er een printer online worden gezet en een schrijfprogramma voor de printer worden gestart. Het schrijfprogramma voor de printer is een OS/400-functie die werkt voor elke actieve printer op het systeem. Eenmaal gestart zal het schrijfprogramma voor de printer de opgegeven uitvoerwachtrij(en) bekijken en de spoolbestanden naar de bijbehorende printer verzenden.

## **Werken met printeruitvoer**

 $iSeries<sup>(TM)</sup> Navigator stelt u in staat op twee locaties printeruitvoer te zoeken en te beheren: Basis$ bewerkingen en Werkbeheer.

- v Voor een lijst van spoolbestanden die wachten om afgedrukt te worden, vouwt u **Basisbewerkingen** uit en klikt u op **Printeruitvoer**. Alle spoolbestanden die bij de huidige gebruiker horen, worden dan afgebeeld. U kunt met andere afdruktaken werken door **Weergave —> Deze weergave aanpassen —>** Opnemen te kiezen in het menu van iSeries<sup>(TM)</sup> Navigator. Klik met de rechter muisknop op een spoolbestand om de afdruktaak vast te houden, vrij te geven, te verplaatsen, te wissen of te converteren naar een PDF-bestand. Verder kunt u **Eigenschappen** selecteren voor het wijzigen van veel van de kenmerken van de spoolbestanden.
- v Voor een lijst van alle uitvoerwachtrijen vouwt u **Werkbeheer** uit en klikt u op **Uitvoerwachtrijen**. Hiermee beeldt u alle uitvoerwachtrijen af voor alle gebruikers. Een uitvoerwachtrij is een object dat een lijst van spoolbestanden bevat die naar een uitvoerapparaat, zoals een printer, worden geschreven. Kies een uitvoerwachtrij om de spoolbestanden van die wachtrij af te beelden.

## **Printers starten**

Voordat u een printer start, controleert u of:

- De printer aan staat en gereed is voor gebruik.
- v De printer of afdrukmethode geconfigureerd is in OS/400.

Om een iSeries-printer vanaf de opdrachtregelinterface te starten, doet u hetvolgende:

- 1. Zet de printer online:
	- a. Voer de opdracht WRKCFGSTS \*PRT in. Het scherm Werken met configuratiestatus beeldt een lijst met apparaten af.
	- b. Type een 1 voor de printerbeschrijving om de printer online te zetten.
- 2. Gebruik de opdracht Start schrijfprogramma (STRPRTWTR) om het schrijfprogramma te starten en de uitvoerwachtrij(en) op te geven die het schrijfprogramma moet ondersteunen.

Om een iSeries-printer vanuit iSeries Navigator te starten, doet u hetvolgende:

- 1. In iSeries Navigator, selecteert u de server, vouwt u **Basisbewerkingen** uit en kiest u **Printers**.
- 2. Als de printerstatus (afgebeeld in het rechterdeelvenster) **Niet beschikbaar** is, klikt u met de rechtermuisknop op de printer en kiest u **Beschikbaar maken**.
- 3. Klik met de rechtermuisknop op de printer en kies **Start**.

## **Overige publicaties**

<span id="page-12-0"></span>Het configureren en beheren van printers op de iSeries kan ingewikkeld zijn. Raadpleeg de volgende resources in het iSeries Informatiecentrum voor extra informatie:

## **Afdrukken**

Hier vindt u informatie over printers op de iSeries en de configuratie daarvan.

## **Printer Device Programming**

Gedetailleerde procedures om met printers en printfuncties te werken onder OS/400.

## **Redbook met informatie over afdrukken**

Informatie over de afdrukmogelijkheden van de iSeries-server en praktische aanbevelingen voor de configuratie ervan.

## **Werken met opslagmedia**

## ≫

De iSeries<sup>(TM)</sup> biedt een grote verscheidenheid aan mogelijkheden om systeemgegevens op te slaan. Intern heeft de iSeries schijfstations die kunnen zijn verdeeld over verschillende uitbreidingseenheden (of towers). Als systeemoperator moet u misschien met deze schijfstations werken en hun gebruik in uw bedrijf volgen. Verder zijn er veel mogelijkheden om te werken met verwisselbare media zoals banden en optische apparatuur (CD-ROM's of DVD's). Deze opslagapparatuur wordt vaak gebruikt om reservekopieën van het systeem te maken en gegevens te archiveren.

Voor meer informatie raadpleegt u het onderwerp Opslagoplossingen.

## ≪

## **Het bedieningspaneel gebruiken**

## ≫

Het bedieningspaneel is uw eerste interface met de iSeries<sup>(TM)</sup>-server. Vanaf het bedieningspaneel kunt u onder andere de volgende systeemfuncties uitvoeren:

- Processoractiviteit vaststellen
- Status- of foutcodes bekijken en ophalen om problemen te analyseren
- Het systeem in- of uitschakelen
- v Opstartprocedure-kenmerken instellen

Om deze functies uit te kunnen voeren, kunt u het fysieke bedieningspaneel op het systeem gebruiken of een bedieningspaneel op afstand installeren. Raadpleeg het onderwerp Bedieningspaneel voor meer informatie. U vindt er meer informatie over het installeren van het virtuele bedieningspaneel en het bedieningspaneel op afstand, toegang tot de functies van het bedieningspaneel en het gebruik van API's in een gebruikersprogramma om het bedieningspaneel op afstand te bedienen.

**Opmerking:** De informatie in dit onderwerp heeft alleen betrekking op IBM(R)-servers model 270 en 8xx. Als u een ander model server hebt, raadpleegt u het eServer(TM) [Informatiecentrum](http://publib.boulder.ibm.com/eserver) voor meer informatie.

## ≪

## **De server starten en stoppen**

**Opmerking:** De procedures voor het starten en stoppen van de server zijn afhankelijk van de vraag of u een gepartitioneerd systeem hebt. De onderstaande instructies gelden alleen voor een iSeries(TM)-server zonder partities. Als u een gepartitioneerd systeem hebt (zonder de hardwarebeheersconsole voor eServer<sup>(TM)</sup>), raadpleeg dan Een systeem met logische partities opnieuw opstarten en uitschakelen in het

<span id="page-13-0"></span>onderwerp over logische partities. Als u een gepartitioneerd systeem hebt (met de hardwarebeheersconsole voor eServer), raadpleeg dan Logische partities met Hardware Management Console for eServer.

Ongeacht hoe uw iSeries-server is geconfigureerd, vergt het starten en stoppen van de server een zorgvuldige planning om gegevensverlies te voorkomen en de systeemintegriteit te beschermen. De iSeriesserver beidt diverse methoden voor het opstarten van het systeem zodat er verschillende hoeveelheden interactie met de gebruiker kan plaatsvinden. Raadpleeg de volgende procedures voor hulp bij het opstarten of het veilig afsluiten van het systeem.

#### **De server [starten](rzal2ipl.htm)**

Hiermee kiest u een methode om de server op te starten en problemen met de IPL (Initial Program Load) af te handelen.

#### **[Aanmelden](rzal2signon.htm) op het systeem**

Dit onderwerp behandelt het verkrijgen van toegang tot functies op de iSeries na het opstarten.

#### **De server [stoppen](rzal2stop.htm)**

Dit onderwerp behandelt het veilig afsluiten en het plannen van een gecontroleerde herstart van de server.

Verschillende systeemwaarden bepalen de beschikbare opties om de iSeries te starten en te stoppen. Zie Systeemwaarden voor IPL voor meer informatie.

## **De server starten**

Voor sommige wijzigingen in de systeeminstellingen of de hardwareconfiguratie moet de iSeries<sup>(TM)</sup>server een opstartreeks doorlopen die een IPL (Initial Program Load) wordt genoemd. Tijdens een IPL worden de systeemprogramma's vanaf de aangewezen laadbron in het hulpgeheugen van het systeem geladen. De systeemhardware wordt ook gecontroleerd. Op het bedieningspaneel van de iSeries<sup>(TM)</sup>-server wordt een serie systeemverwijzingscodes afgebeeld die de huidige status aangeven en u voor eventuele problemen waarschuwen. Als de IPL is voltooid, beeldt de tekstinterface het Aanmeldingsscherm af en kunnen gebruikers zich aanmelden op iSeries Navigator.

Er zijn verschillende mogelijkheden om een iSeries-server op te starten. Raadpleeg de volgende onderwerpen over procedures en aanbevelingen voor het uitvoeren van een IPL.

**Het systeem starten zonder wijzigingen in de configuratie aan te brengen [\(onbewaakte](rzal2unipl.htm) IPL)**

Dit is de meest algemene manier om een iSeries-server te starten. Raadpleeg dit onderwerp voor aanwijzingen over het opstarten van het systeem bij normale werking.

## **De [systeemconfiguratie](rzal2chgipl.htm) wijzigen tijdens een IPL (bewaakte IPL)**

In sommige situaties moet u informatie invoeren of systeemwaarden wijzigen tijdens een IPL. Raadpleeg dit onderwerp voor instructies voor het uitvoeren van een handmatige IPL.

## **Het type IPL wijzigen vanaf het [bedieningspaneel](rzal2changeipl.htm) van het systeem**

U kunt het type IPL dat u wilt uitvoeren opgeven op het bedieningspaneel van het systeem. Raadpleeg dit onderwerp voor instructies.

## **Het [IPL-opstartprogramma](rzal2chgiplstartup.htm) wijzigen**

U kunt een opstartprogramma maken dat de systeemresources en de hieraan toegewezen resources en kenmerken, die worden opgestart tijdens een IPL wijzigt. Subsystemen, schrijfprogramma's en de Operational Assistant worden bijvoorbeeld door dit programma gestart.

**Opmerking:** Lees de Uitsluiting van garantie voor [codevoorbeelden](codedisclaimer.htm) voor belangrijke juridische informatie.

## **[Tijdschema](rzal2powersched.htm) afsluiten en opnieuw starten van systeem**

U kunt een tijdschema instellen waarmee het systeem automatisch wordt uitgeschakeld of opgestart. U kunt het tijdstip bepalen waarop het systeem wordt ingeschakeld of uitgezet. U kunt ook speciale omstandigheden opgeven die de dagelijkse planning wijzigen, zoals vakantie of een feestdag.

Tijdens de IPL wordt op het bedieningspaneel een serie SRC's (systeemverwijzingscodes) afgebeeld die de huidige systeemactiviteit aangeeft. Voor meer informatie raadpleegt u IPL system reference code (SRC) finder.

Als er problemen optreden tijdens een IPL, raadpleeg dan Oorzaken van abnormale IPL's voor hulp bij de probleemoplossing.

## **Het systeem starten zonder wijzigingen aan te brengen in de configuratie (onbewaakte IPL)**

Onbewaakte IPL's starten het systeem opnieuw op en herkennen elke wijziging in de configuratie automatisch. De voor een IPL benodigde tijd hangt af van de grootte en de complexiteit van het systeem en varieert van enkele minuten tot meerdere uren. Als de onbewaakte IPL is voltooid, verschijnt het Aanmeldingsscherm op het beeldstation.

**Opmer-**Als u met een systeem werkt dat logische partities heeft, raadpleegt u dan de documentatie over Logisch **king:** gepartitioneerde systemen starten en stoppen.

## **Voordat u begint**

Deze procedure gaat ervan uit dat de iSeries<sup>(TM)</sup>-server draait en vereist dat aan verschillende aanvullende voorwaarden is voldaan voordat u een IPL begint. De meeste van deze instellingen zijn de standaardwaarden, maar u kunt ze beter controleren als u niet zeker bent van de actuele instelling.

- v De [IPL-werkstand](rzal2ipliplmodeco.htm) voor de iSeries-server moet **Normal** zijn (onbewaakte IPL).
- v Het type systeemwaarde voor opnieuw starten (QIPLTYPE) moet ingesteld worden op onbewaakt (0). Zie [Systeemwaarden](rzal2iplsys.htm) voor het besturen van de IPL voor informatie over het instellen van deze systeemwaarde.
- v De beeldstations, printers, bandstations en controllers die u of anderen willen gebruiken, moeten worden aangezet.

## **Onbewaakte IPL uitvoeren**

1. Typ **ENDSYS** of **ENDSBS \*ALL** op een opdrachtregel en druk op **Enter**.

**Opmerking:** Voor meer informatie over deze opdrachten (voor het instellen van de vertraging bijvoorbeeld), raadpleegt u opdrachtomschrijving ENDSYS (Systeem stoppen) of opdrachtbeschrijving ENDSBS (Subsysteem stoppen) .

- 2. Type **WRKSBS** om te controleren of het stuursubsysteem is beëindigd en in de onderhoudsstand staat. De status van het subsysteem moet RSTD zijn.
- 3. Typ **PWRDWNSYS \*IMMED RESTART(\*YES)** op een opdrachtregel en druk op **Enter**.

Wanneer de onbewaakte opstartprocedure is voltooid, verschijnt het Aanmeldingsscherm op het beeldstation. Om een onbewaakte IPL te plannen, raadpleegt u Planning voor [automatisch](rzal2powersched.htm) aan- en uitzetten [instellen.](rzal2powersched.htm)

## **Systeem wijzigen tijdens IPL (bewaakte IPL)**

Als u de opties wilt wijzigen van de opstartprocedure (IPL), het besturingssysteem wilt installeren, DST (Dedicated Service Tools) wilt gebruiken, met logische partities wilt werken of een systeemstoring wilt oplossen, moet u een bewaakte IPL uitvoeren. In deze IPL-werkstand moet u tijdens de opstartreeks een aantal vragen beantwoorden.

## **Voordat u begint**

Deze procedure gaat ervan uit dat de iSeries<sup>(TM)</sup>-server draait en vereist dat aan verschillende aanvullende voorwaarden is voldaan voordat u een IPL begint. De meeste van deze instellingen zijn de standaardwaarden, maar u kunt ze beter controleren als u niet zeker bent van de huidige instelling.

- v De [IPL-werkstand](rzal2ipliplmodeco.htm) voor de iSeries(TM)-server moet **Manual** zijn (bewaakte IPL).
- v Het type systeemwaarde voor opnieuw starten (QIPLTYPE) moet ingesteld worden op bewaakt (1). Zie [systeemwaarden](rzal2iplsys.htm) voor het besturen van de IPL voor informatie over het instellen van deze systeemwaarde.
- v De beeldstations, printers, bandstations en controllers die u of anderen willen gebruiken, moeten worden aangezet.

### **Bewaakte IPL uitvoeren**

1. Typ **ENDSYS** of **ENDSBS \*ALL** op een opdrachtregel en druk op **Enter**.

**Opmerking:** Voor meer informatie over deze opdrachten (voor het instellen van de vertraging bijvoorbeeld), raadpleegt u opdrachtomschrijving ENDSYS (Systeem stoppen) of opdrachtbeschrijving ENDSBS (Subsysteem stoppen).

- 2. Type **WRKSBS** om te controleren of hetStuursubsysteem is beëindigd en in de onderhoudsstand staat. De status van het subsysteem moet RSTD zijn.
- 3. Typ **PWRDWNSYS \*IMMED RESTART(\*YES)** op een opdrachtregel en druk op **Enter**.

Na de start van de bewaakte IPL beeldt het systeem het scherm met IPL-opties af, zodat u de opties kunt kiezen waarmee u wilt werken tijdens de IPL. Tijdens de IPL beeldt het systeem de door u gekozen opties af, of de opties die vereist zijn als gevolg van systeemwijzigingen. Raadpleeg voor meer informatie [Schermen](rzal2iplots.htm) bij bewaakte IPL.

**Schermen bij bewaakte IPL:** Tijdens een bewaakte IPL beeldt het beeldstation of console vereiste en geselecteerde schermen af.

Als u ze selecteert in het scherm IPL-opties, verschijnen de volgende schermen tijdens de IPL.

#### **Belangrijkste [standaardkeuzen](rzal2iplsetopt.htm) instellen**

Met Belangrijkste standaardkeuzen instellen kunt u nieuwe apparaten configureren en benoemen en opties opgeven voor de gebruiksomgeving.

#### **Systeem [definiëren](rzal2ipldefinesys.htm) of wijzigen**

Met Systeem definiëren of wijzigen kunt u systeemwaarden en andere systeemkenmerken tijdens de IPL wijzigen.

De volgende schermen verschijnen als systeemwijzigingen dat noodzakelijk maken.

#### **[Toegangspaden](rzal2ipleditpaths.htm) bewerken**

Toepassingen gebruiken toegangspaden om de volgorde van records in een databasebestand vast te stellen. Als de toegangspaden zijn gewijzigd, kunt u ze in dit scherm reconstrueren.

#### **Check pending [constraints](rzal2ipleditconstraints.htm) bewerken**

Sommige fysieke bestanden kunnen zijn voorzien van beperkingen die tijdens een IPL moeten worden gecontroleerd. In dit scherm kunt u de status van deze fysieke bestanden controleren.

*Belangrijkste standaardkeuzen instellen:* In het scherm Set Major System Options kunt u automatische configuratie selecteren, het type naamgeving voor de apparatuurconfiguratie en de speciale omgeving waarin u wilt werken.

- 1. Gebruik de onderstaande informatie en typ in de volgende velden de nieuwe waarden over de bestaande waarden heen.
	- Automatische configuratie inschakelen
		- Kies **Y** (Yes) om automatisch lokale apparatuur te configureren.
- Kies **N** (No) voor geen automatische configuratie
- Naamgeving apparatuurconfiguratie
	- **\*NORMAL** maakt gebruik van een naamgeving die uniek is voor de (TM)-server, zoals DSP01 en PRT01 voor schermen en printers en TAP01 en OPT01 voor bandstations en CD-ROM-apparatuur.
	- **\*DEVADR** maakt gebruik van een naamgeving die is afgeleid van de resourcenaam van een apparaat, zoals DSP010203 voor een beeldstation, PRT010203 voor een printer en TAP01 en OPT01 voor bandstations en CD-ROM apparatuur.
- Standaard speciale omgeving
	- \*NONE geeft aan dat er geen speciale omgeving is.
- 2. Druk op **Enter**.

*Systeem definiëren of wijzigen bij IPL:* In het scherm Systeem definiëren of wijzigen bij IPL kunt u de systeemconfiguratie, systeemwaarden, netwerkkenmerken, gebruikersprofielen en object- en bestandskenmerken wijzigen. Dit scherm wordt afgebeeld als u in het scherm IPL-opties Y (Yes) typt in het veld Systeem definiëren of wijzigen bij IPL.

- 1. Kies een van de volgende opties:
	- v Om de manier te wijzigen waarop het systeem start, kiest u optie 3 (Opdrachten systeemwaarde). Raadpleeg Systeemwaarden tijdens IPL wijzigen voor meer informatie hierover.
	- v Om een van de andere opties te wijzigen moet u deze kiezen voor het afsluiten en doorgaan met de IPL.
- 2. Als u klaar bent met de opties in het scherm, drukt u op **F3** (Afsluiten en doorgaan met IPL) om door te gaan met de IPL.

*Toegangspaden bewerken tijdens bewaakte opstartprocedure (IPL):* Toegangspaden definiëren de volgorde waarop een programma records in een databasebestand organiseert voor verwerking. Als er toegangspaden opnieuw moeten worden opgebouwd, wordt het scherm Edit Rebuild of Access Paths afgebeeld na het scherm IPL-opties.

**Tip:** gebruik de online Help-informatie over dit scherm om meer te weten te komen over alle kolommen en velden.

U ontvangt een waarschuwingsbericht als een journaal een herstelprocedure voor een toegangspad moet uitvoeren. Een journaal is een systeemobject. Wanneer er een wijziging wordt aangebracht aan een object dat bij het journaal hoort wordt het gebruikt om items vast te leggen in een journaalontvanger. Alle toegangspaden die herstelbaar zijn omdat ze vastgelegd zijn, worden niet op dit scherm afgebeeld. De IPL-drempelwaarde geeft aan dat toegangspaden met een volgnummer dat kleiner is dan of gelijk aan het opgegeven getal, bij de eerstvolgende IPL opnieuw zullen worden opgebouwd. U kunt een waarde opgeven van 1 t/m 99 (50 is de standaardwaarde). Als de IPL-drempelwaarde wordt gewijzigd, worden vanwege de nieuwe status van de IPL-drempel alle toegangspaden met de status IPL of AFTIPL gewijzigd.

- v Om het volgnummer te wijzigen van de opnieuw op te bouwen toegangspaden:
	- Breng de wijzigingen aan in de kolom Seq.
	- Druk op **Enter**.
- v Als u het volgnummer niet wilt wijzigen, drukt u op **Enter**. Als er nog toegangspaden zijn die opnieuw moeten worden opgebouwd, wordt het scherm Display Access Path Status afgebeeld.

**Tip:** Druk op **Enter** om verder te gaan met de IPL vanuit het scherm Edit Rebuild of Access Paths.

Als er geen toegangspaden opnieuw opgebouwd moeten worden, wordt de IPL voortgezet.

Als u op **F3** (Afsluiten en IPL voortzetten) drukt, worden de toegangspaden opnieuw opgebouwd terwijl de IPL doorgaat. Als u op **F12** (Annuleren) drukt, keert u terug naar het scherm Edit Rebuild of Access Paths.

Elke 5 seconden wordt het scherm bijgewerkt met de actuele uitvoeringstijd. Nadat alle toegangspaden opnieuw zijn opgebouwd (toegangspaden met een volgnummer dat gelijk is aan of kleiner dan de IPLdrempelwaarde), wordt de IPL voortgezet.

*Check pending constraints bewerken tijdens een bewaakte IPL:* Tijdens een bewaakte IPL wordt het scherm Edit Check Pending Constraints afgebeeld als er beperkende voorwaarden zijn die moeten worden gecontroleerd. Een beperkende voorwaarde is een kenmerk dat een beperking oplegt aan een fysiek bestand.

**Tip:** gebruik de online Help-informatie over dit scherm om meer te weten te komen over alle kolommen en velden.

In het scherm Edit Check Pending Constraints kunt u het volgnummer (1 t/m 99) wijzigen van de te controleren beperkende voorwaarden. Als de beperkende voorwaarde een volgnummer heeft dat kleiner is dan of gelijk aan de IPL-drempelwaarde, wordt deze gecontroleerd tijdens de IPL. Als de beperkende voorwaarde een volgnummer heeft dat groter is dan de IPL-drempelwaarde, wordt deze gecontroleerd na de IPL. Het volgnummer \*HLD geeft aan dat de beperkende voorwaarde pas wordt gecontroleerd als deze een waarde krijgt tussen 1 en 99. Als de IPL-drempelwaarde wordt gewijzigd, worden vanwege de nieuwe status van de IPL-drempel alle beperkende voorwaarden met de status IPL of AFTIPL gewijzigd.

- Om het volgnummer te wijzigen van check pending constraints:
	- 1. Breng de wijzigingen aan in de kolom Seq.
	- 2. Druk op **Enter**.
- v Als u het volgnummer niet wilt wijzigen, drukt u op **Enter**. Als er beperkende voorwaarden zijn die moeten worden gecontroleerd, wordt het scherm Display Constraint Status afgebeeld.

Als u op **F3** (Afsluiten en IPL voortzetten) drukt, worden de beperkende voorwaarden gecontroleerd terwijl de IPL doorgaat. Elke 5 seconden wordt het scherm bijgewerkt met de actuele uitvoeringstijd. Nadat alle beperkende voorwaarden met IPL-status zijn gecontroleerd, wordt de IPL voortgezet. Als u op **F12** (Annuleren) drukt, keert u terug naar het scherm Edit Check Pending Constraints Paths.

## **Systeem-IPL wijzigen op het bedieningspaneel.**

Met de knoppen Omhoog/Omlaag kunt u op servers zonder werkstandknop hetIP[L-type](rzal2ipltypeco.htm) en de IP[L](rzal2ipliplmodeco.htm)[werkstand](rzal2ipliplmodeco.htm) wijzigen. Met Functie 02 selecteert u het type IPL (A, B of D) en Werkstand (Normal, Manual). Om het type IPL en de werkstand te selecteren via het bedieningspaneel, doet u het volgende:

- 1. Selecteer met behulp van de knoppen Omhoog/Omlaag Functie 02 en druk op Enter.
- 2. Kies met de knoppen Omhoog/Omlaag het type IPL en de werkstand en druk vervolgens op Enter om op te slaan.
- 3. Als de server uitstaat kunt op op het consolescherm één keer opgeven of u een snelle of een langzame IPL wilt. Selecteer Functie 02 en druk tweemaal op **Enter**. Selecteer vervolgens met de knoppen Omhoog/Omlaag F(Fast), S(Slow) of V(Value from IPL attributes).

Het IPL-kenmerk van de diagnosetest voor apparatuur bepaalt het type van opeenvolgende IPL's. \*MIN is echter de aanbevolen instelling; verwacht u hardwareproblemen geef dan bij de parameter Diagnosetest voor apparatuur \*ALL op. Wijzig het IPL-kenmerk met de opdracht CHGIPLA (IPL-kenmerken wijzigen).

Raadpleeg Bedieningspaneel voor meer informatie. Als u een gepartitioneerd systeem hebt, raadpleeg dan Restart and power down a system with logical partitions.

## **Het IPL-opstartprogramma wijzigen**

De automatisch startende taak in het stuursubsysteem draagt de besturing over aan het programma dat is opgegeven in het opstartprogramma voor het instellen van de systeemwaarde QSTRUPPGM. Dit programma kunt u aanpassen.

U kunt uw eigen programma maken en het opstartprogramma voor het instellen van de systeemwaarde QSTRUPPGM wijzigen in die programmanaam. U kunt ook het meegeleverde programma QSTRUP in QSYS gebruiken als basis voor uw eigen programma. Dit doet u als volgt:

- 1. Achterhaal de bronlocatie van het meegeleverde programma met de opdracht RTVCLSRC (bijvoorbeeld **RTVCLSRC PGM(QSYS/QSTRUP) SRCFILE(YOURLIB/YOURFILE)**).
- 2. Wijzig het programma.
- 3. Maak het programma met de opdracht CRTCLPGM en plaats het in uw eigen bibliotheek.
- 4. Test het programma om te kijken of het werkt.
- 5. Wijzig het opstartprogramma voor het instellen van de systeemwaarde QSTRUPPGM in de programmanaam en bibliotheek die u hebt opgegeven bij de opdracht CRTCLPGM.

## **Uitsluiting van garanties voor voorbeeldcode**

 $IBM^{(R)}$  verleent een niet-exclusieve copyright-licentie voor gebruik van alle codevoorbeelden waarmee u vergelijkbare functies kunt maken, aangepast aan uw specifieke wensen.

Alle voorbeeldcode die door IBM wordt geleverd is alleen bedoeld om voorbeelden toe te lichten. Deze voorbeelden zijn niet uitgebreid getest onder alle omstandigheden. IBM kan daarom de betrouwbaarheid, de bruikbaarheid of de functies van deze programma's niet garanderen.

Alle bijgesloten programma's worden ″AS IS″ zonder enige garantie meegeleverd. De stilzwijgende garanties voor het voorgenomen gebruik waarvoor het programma is bestemd of geschiktheid voor een specifiek doel worden uitdrukkelijk ontkend.

## **Source voor CL-startprogramma**

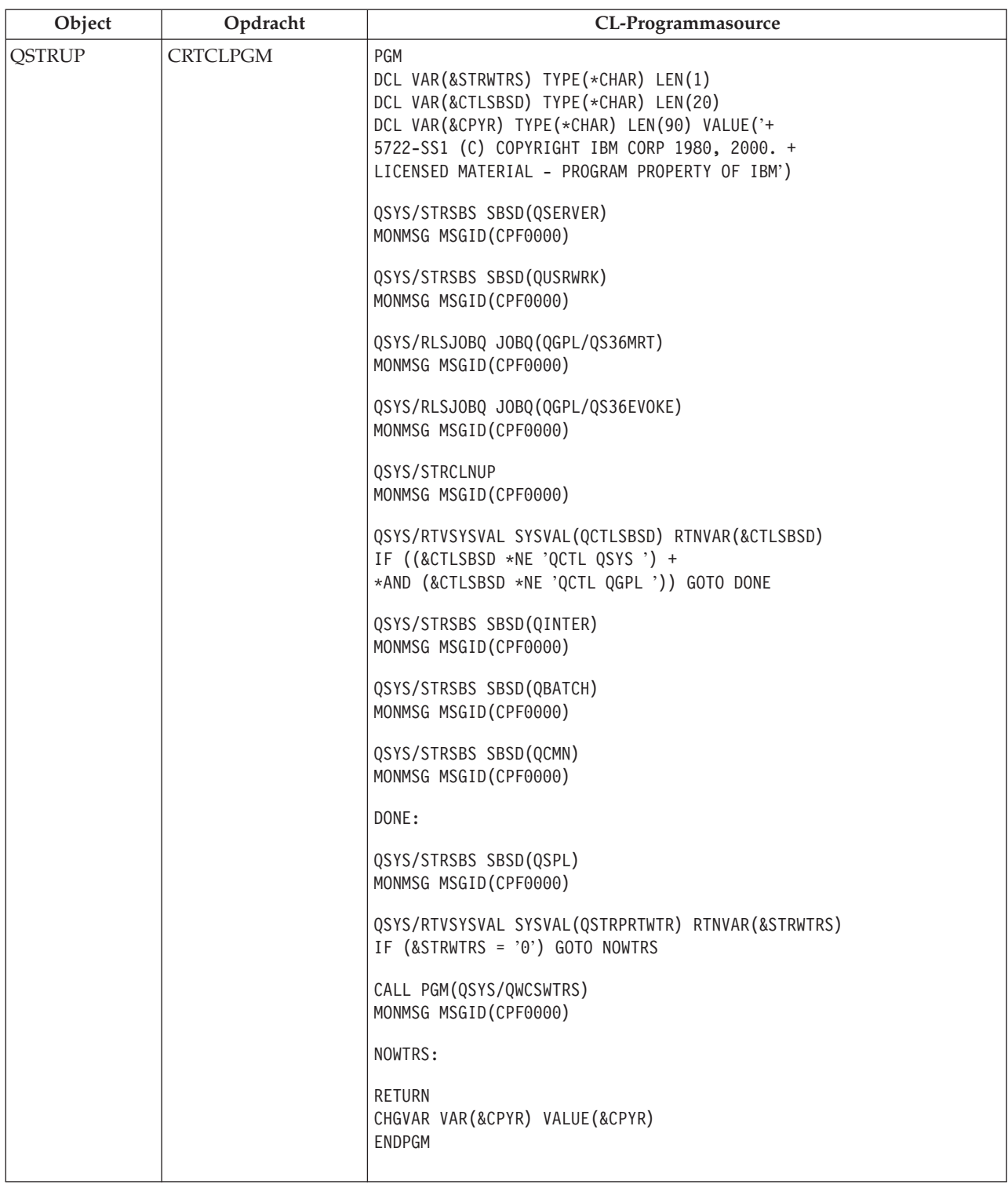

## **Systeemwaarde QSTRUPPGM (Opstartprogramma voor instellen van systeem)**

QSTRUPPGM (Opstartprogramma voor instellen van systeem) is de naam van het opstartprogramma. Deze waarde geeft de naam van het programma op dat wordt opgeroepen door een automatisch startende taak als het stuursubsysteem wordt gestart. Dit programma voert installatiefuncties uit, zoals het starten van subsystemen en printers. Deze systeemwaarde kan alleen worden gewijzigd door een Security Officer of iemand met de machtigingen van een Security Officer. De wijziging van deze systeemwaarde treedt in werking na de eerstvolgende IPL. QSTRUPPGM kan de volgende waarden hebben:

- 'QSTRUP QSYS': Het opgegeven programma wordt uitgevoerd omdat het de besturing overgedragen heeft gekregen van de automatisch startende taak in het stuursubsysteem.
- v '\*NONE': De automatisch startende taak wordt normaal beëindigd zonder een programma op te roepen.

Het standaard opstartprogramma QSYS/QSTRUP doet het volgende:

- v QSPL-subsysteem starten voor gespoold werk
- QSERVER-subsysteem starten voor bestandsserverwerk
- v QUSRWRK-subsysteem starten voor gebruikerswerk
- v Takenwachtrijen QS36MRT en QS36EVOKE vrijgeven als deze worden vastgehouden (deze worden gebruikt door de System/36(TM)-omgeving)
- v Operational Assistant-ordenen starten, indien toegestaan
- v Alle schrijfprogramma's voor printer starten, tenzij de gebruiker in het scherm IPL-opties het tegendeel heeft opgegeven.
- v Als het stuursubsysteem QCTL is, start het de subsystemen QINTER, QBATCH en QCMN

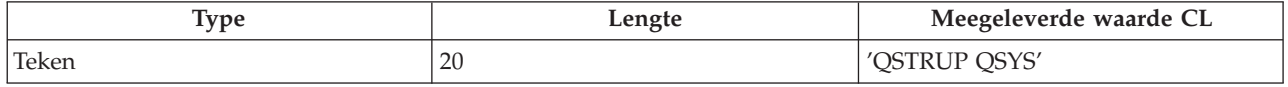

Raadpleeg het startprogramma voor het instellen van de systeemwaarde QSTRUPPGM voor meer informatie.

## **Tijdschema afsluiten en opnieuw starten van systeem**

Bij sommige systemen is het wenselijk een planning voor regelmatig afsluiten en opstarten te maken. De  $iSeries<sup>(TM)</sup>$ -server ondersteunt deze functie, waarmee het mogelijk is volgens een bepaald tijdschema gebruikers te waarschuwen dat het systeem binnenkort wordt afgesloten en vervolgens een vooraf ingestelde tijd te wachten; gebruikers krijgen zo de gelegenheid hun werk af te maken en zich af te melden. U kunt bijvoorbeeld een rooster maken volgens welk het systeem op vrijdagavond wordt afgesloten en op maandagochtend weer wordt opgestart. U kunt ook een bericht opstellen aan alle aangemelde gebruikers en de tijd instellen tussen het moment van verzending en de afsluitprocedure.

Om een tijdschema te maken typt u go power op een opdrachtregel. De volgende onderwerpen behandelen de procedures voor het werken met tijdschema's voor afsluiten en opstarten:

## **Het [tijdschema](rzal2pwrdisplay.htm) voor aan- en uitzetten afbeelden**

De actuele instellingen afbeelden van het tijdschema voor aan- en uitzetten.

## **[Standaardinstellingen](rzal2pwrchangedefault.htm) van het tijdschema voor aan- en uitzetten wijzigen**

De actuele instellingen wijzigen van het tijdschema voor aan- en uitzetten.

### **Het tijdschema voor aan- en uitzetten wijzigen voor een enkele [gebeurtenis](rzal2pwrchangeday.htm)**

Een tijdschema maken voor één keer afsluiten en opstarten, zonder het standaardschema aan te passen.

#### **[Problemen](rzal2pwrtrouble.htm) met het tijdschema voor aan- en uitzetten oplossen**

Potentiële problemen met het tijdschema voor aan- en uitzetten vermijden.

**Het tijdschema voor aan- en uitzetten afbeelden:** Het tijdschema voor aan- en uitzetten zorgt ervoor dat het systeem op specifieke tijdstipppen (overdag of 's nachts) wordt aan- of uitgezet. U kunt dit schema als volgt bekijken:

1. Typ op een opdrachtregel op go power en druk op **Enter**.

2. Kies optie 1 (Tijdschema voor aan- en uitzetten afbeelden) in het taakmenu Opties voor aan- en uitzetten opgeven.

Het tijdschema voor aan- en uitzetten geeft de datum, de dag en het tijdstip (24-uursnotatie) weer waarop het systeem wordt aan- en uitgezet. De kolom Beschrijving bevat opmerkingen over de dagen die zijn gewijzigd in het normale schema van het systeem. Iedere gebruiker kan dit schema afbeelden.

**Standaardinstellingen van het tijdschema voor aan- en uitzetten wijzigen:** Als u uw eigen tijdschema voor aan- en uitzetten wilt instellen, selecteert u optie 2 (Tijdschema voor aan- en uitzetten wijzigen) in het menu Power (Opties voor aan- en uitzetten opgeven). Druk in het scherm Tijdschema voor aan- en uitzetten wijzigen op **F10** (Standaardinstellingen voor aan- en uitzetten wijzigen).

In dit scherm kunt u de eerste dag van de week wijzigen door een nummer te typen in het scherm Eerste dag van de week. Het systeem verstuurt tevens automatisch een bericht naar gebruikers waarin wordt aangegeven wanneer het systeem wordt uitgezet. U kunt aangeven hoeveel minuten voor het uitzetten u wilt dat het systeem dit bericht verzendt in het veld Minuten voor uitzetten versturen.

Wanneer het systeem het bericht over uitzetten verstuurt, kunt u de geplande tijd voor uitzetten 30 minuten tot 3 uur uitstellen wanneer u het bericht beantwoord. Het systeem wacht dan de opgegeven tijd voordat het wordt uitgezet. Dit is uw enige kans om het tijdstip uit te stellen.

Een voorbeeld: Als u het systeem wilt aanzetten op maandag om 05:30 en uitzetten op vrijdag om 23:00, en zaterdag en zondag het systeem wilt aanzetten om 07:30 en uitzetten om 20:00, typ dan de nieuwe waarden in de kolommen Standaard aanzetten en Standaard uitzetten naast zaterdag en zondag. Wanneer u op **Enter** drukt, worden uw wijzigingen afgebeeld in de schermen Tijdschema voor aan- en uitzetten afbeelden en Tijdschema voor aan- en uitzetten wijzigen.

**Het tijdschema voor aan- en uitzetten wijzigen voor een enkele gebeurtenis:** Het scherm Tijdschema voor aan- en uitzetten stelt u in staat het tijdschema voor aan- en uitzetten voor een dag te wijzigen.

Een voorbeeld: Voer de volgende stappen uit voor het wijzigen van het tijdschema voor aan- en uitzetten voor het bedrijfsuitje op woensdag 3 mei:

- 1. Typ 14:30 in de kolom Uitzetten om het systeem op dat tijdstip uit te zetten zodat de medewerkers het bedrijfsuitje kunnen bijwonen.
- 2. Typ de reden van de wijziging, Sluiten Bedrijfsuitje, in de kolom Beschrijving op dezelfde regel als de datum en tijd en druk op **Enter**.
- 3. Typ de begintijd, 05:30 in de kolom Aanzetten om het systeem weer in te schakelen op donderdag 4 mei.

Als u het schema wilt afbeelden van een andere datum, dan typt u de datum waarmee u wilt beginnen in het veld Begin lijst en drukt u op **Enter**. De afgebeelde informatie begint met de door u opgegeven datum.

**Problemen met de planner voor automatisch aan- en uitzetten oplossen:** Als het tijdschema niet werkt:

- v Controleer of de opdracht STRCLNUP (Opschonen starten) deel uitmaakt van uw opstartprogramma.
- v De planner voor automatisch aan- en uitzetten gebruikt de taak QSYSSCD om de opdrachten voor geplande wijzigingen te verwerken. De opdracht STRCLNUP (Opschonen starten) moet actief zijn om de taak QSYSSCD te starten. Het door IBM(R) geleverde opstartprogramma bevat de opdracht STRCLNUP (Opschonen starten). Als u uw eigen opstartprogramma hebt van een eerdere release, kan deze mogelijk niet de opdracht STRCLNUP (Opschonen starten) bevatten.
- v Controleer of u Ja hebt opgegeven in het scherm CHGCLNUP (Wijzigen van opschoonopties) zodat automatisch opschonen mogelijk is. De taak QSYSSCD start niet als u niet automatisch opschonen toestaat.
- <span id="page-22-0"></span>v Controleer of de opdracht STRCLNUP (Opschonen starten) de taak QSYSSCD aanbiedt aan de takenwachtrij die is opgegeven in de opdracht CHGCLNUP (Wijzigen van schoonmaakopties).
- v Controleer of de taak QSYSSCD actief is; de taak kan zich in een vastgehouden takenwachtrij bevinden.
- v Controleer of de takenwachtrij waaraan de opdracht STRCLNUP (Opschonen starten) wordt aangeboden, het maximumaantal taakparameters heeft ingesteld op \*NOMAX of een hoeveelheid groter dan 1. Aangezien de taak QSYSSCD altijd actief is, kunnen de andere taken die functies uitvoeren voor het automatisch opschonen en het uitschakelen niet opstarten als het maximumaantal taken is ingesteld op 1. Om de parameter voor het maximumaantal taken van de takenwachtrijgegevens te wijzigen gebruikt u de opdracht CHGJOBQE (Beschr. takenwachtrij wijzigen).
- v Controleer of de [werkstand](rzal2ipliplmodeco.htm) is ingesteld op Normaal of Auto.

## **Oorzaken van abnormale IPL's**

Een abnormale IPL (Initial Program Load) kan het gevolg zijn van één van de volgende oorzaken:

- v Het gebruik van de opdracht ENDJOBABN (Taak abnormaal beëindigen). Om te controleren of deze opdracht is gebruikt, bekijkt u bericht CPC1124 in het taaklogboek.
- v Het gebruik van optie 7 (Servicehulpprogramma starten) en vervolgens optie 7 (Functie bedieningspaneel) in het menu DST (Dedicated Service Tools).
- v Gebruik van de knop Power (op het bedieningspaneel) in plaats van de opdracht PWRDWNSYS.
- v Een stroomstoring voordat alle gegevens uit het hoofdgeheugen op schijf geschreven zijn.
- v Een B900 xxxx-SRC (systeemverwijzingscode) (waarbij xxxx een willekeurige letter of getal is) tijdens de start van de besturingssysteemfase van de IPL.
- v De opdracht Systeem uitschakelen (PWRDWNSYS) die niet is voltooid, resulterend in een systeemverwijzingscode van B900 3F10.
- v Een functiefout in het stuursubsysteem, resulterend in een systeembeëindiging.
- v Het geven van de opdracht PWRDWNSYS in de primaire partitie voordat de secundaire partities zijn uitgeschakeld.
- v Uitschakeling van het systeem voordat de databaseherstelprocedure tijdens de IPL was voltooid.

Opmerking: Bij gebruik van de opdracht ENDJOBABN (Taak abnormaal beëindigen), bevindt bericht CPI0990 zich in QHST. Voor alle andere oorzaken geeft bericht CPI091D in QHST aan waarom de IPL abnormaal was.

Voor meer hulp bij het oplossen van problemen raadpleegt u Service, ondersteuning en probleemoplossing.

## **Meld u aan bij de server.**

Op de iSeries(TM)-server moeten gebruikers zich aanmelden bij het systeem voordat zij toegang krijgen tot welke systeemfunctie dan ook. Dit verhoogt in belangrijke mate de veiligheid en maakt het mogelijk voor elke gebruiker een aangepaste sessie te starten. Behalve voor het controleren van het wachtwoord gebruikt  $OS/400^{R}$  de aanmelding ook om het opgegeven gebruikersprofiel te openen. OS/400 gebruikt dit profiel om de schermen aan te passen en rekening te houden met de taal van de gebruiker en de voor die gebruiker beschikbare functies.

Voor het aanmelden op het systeem met iSeries<sup>(TM)</sup> Navigator:

- 1. Kiest u een server.
- 2. Voer uw gebruikers-ID en wachtwoord in op het scherm Aanmelden bij iSeries.

Voor het aanmelden op de server met de tekstinterface:

1. Typ uw gebruikers-ID, uw wachtwoord (indien beveiliging is ingesteld) en de invoervelden in die u wilt gebruiken. Met behulp van de tabtoets kunt u de cursor van het ene veld naar het andere veld in het scherm verplaatsen.

Opmerkingen:

- v Het veld Wachtwoord wordt alleen afgebeeld als wachtwoordbeveiliging actief is op het systeem.
- v In de rechterbovenhoek van het aanmeldingsscherm wordt de naam afgebeeld van het systeem dat u gebruikt, het subsysteem dat door het systeem wordt gebruikt en het ID van het beeldstation.

## 2. Druk op **Enter**.

Als een onbewaakte opstartprocedure (IPL) wordt uitgevoerd, treden een of meer van de volgende opties op, afhankelijk van de opties die u in dit scherm selecteert of wat is opgegeven in uw gebruikersprofiel.

- Het Hoofdmenu wordt afgebeeld.
- v Er wordt een ander menu afgebeeld.
- v Er wordt een programma of procedure uitgevoerd.
- v Er wordt een actuele bibliotheek ingevoegd in de lijst van bibliotheken.

Als u opgeeft dat er een programma of een procedure moet worden uitgevoerd en een menu moet worden afgebeeld, dan wordt het programma of de procedure eerst uitgevoerd en vervolgens wordt het menu afgebeeld.

Na de aanmelding mag u uw [systeemwachtwoord](rzal2chgpwd.htm) wijzigen .

Nu het systeem geïnstalleerd is en actief, moet u de volgende zaken in de gaten houden:

- v De schermen van Operational Assistant zijn nu de standaardschermen.
- v De opschoonfuncties van het systeem worden automatisch gestart met standaardwaarden.
- v Het programma voor de Attn-toets geeft standaard het menu van de Operational Assistant (ASSIST) weer.

## **Systeemwachtwoord wijzigen**

Wanneer u het gelicentieerde programma OS/400<sup>(R)</sup> installeert, voert dit een controle uit op eventuele wijzigingen in het systeemmodel, bepaalde servicecondities en wijzigingen in eigendom. Als het gelicentieerde programma dergelijke wijzigingen of omstandigheden vaststelt, moet u het systeemwachtwoord opgeven voordat de opstartprocedure (IPL) kan worden voortgezet. Als de bedoelde wijzigingen of omstandigheden niet worden geconstateerd, wordt de IPL voortgezet zonder verzoek om het systeemwachtwoord.

Om de IPL te laten voltooien, moet u het juiste systeemwachtwoord opgeven. Als het systeemwachtwoord niet beschikbaar is, kunnen u of de onderhoudstechnicus voor een beperkte periode het systeemwachtwoord overslaan. Neem zodra deze periode ingaat direct contact op met uw IBM<sup>(R)</sup>-vertegenwoordiger of Business Partner. Deze zorgt ervoor dat u het juiste systeemwachtwoord toegestuurd krijgt.

## **Systeemwachtwoord wijzigen**

- v Als u zojuist nieuwe hardware hebt geïnstalleerd, kan het zijn dat u tijdens de eerste IPL het systeemwachtwoord moet wijzigen. Dit doet u als volgt:
	- 1. Selecteer in het scherm Verificatie systeemwachtwoord mislukt optie 1 (Systeemwachtwoord wijzigen).
	- 2. In het scherm Systeemwachtwoord wijzigen wordt de volgende systeeminformatie afgebeeld:
		- Serienummer systeem
		- Typenummer systeem
		- Artikelnummer systeem
		- Wachtwoordversie systeem

<span id="page-24-0"></span>– Serienummer processorkaart

Als u het systeemwachtwoord niet weet, drukt u op F12 (Annuleren) en kiest u optie 2 (Systeemwachtwoord overslaan).

- 3. Typ het wachtwoord in het lege veld en druk op **Enter**.
- Het systeemwachtwoord wijzigen wanneer het systeem operationeel is:
	- 1. Voer een [bewaakte](rzal2chgipl.htm) IPL uit.
	- 2. Selecteer in het scherm Verificatie systeemwachtwoord mislukt optie 1 (Systeemwachtwoord wijzigen).
	- 3. Typ het wachtwoord in het lege veld en druk op **Enter**.

## **Systeemwachtwoord overslaan**

Gebruik het scherm Verificatie systeemwachtwoord mislukt om het systeemwachtwoord over te slaan als:

- v Als u het systeemwachtwoord niet weet of niet kunt vinden.
- v Als u een poging doet het systeemwachtwoord raden en een bericht krijgt dat het opgegeven wachtwoord onjuist is.

**Opmerking:** Als u vijf keer een foutief wachtwoord typt, moet u de IPL opnieuw uitvoeren.

Het systeemwachtwoord overslaan tijdens de eerste IPL:

- 1. Selecteer in het scherm Verificatie systeemwachtwoord mislukt optie 2 (Systeemwachtwoord overslaan).
- 2. Lees de informatie over het scherm Systeemwachtwoord overslaan. Vergeet niet meteen contact op te nemen met uw IBM-vertegenwoordiger voor het systeemwachtwoord, voordat de periode waarin u het wachtwoord mag overslaan voorbij is.
- 3. Druk op **F9** (Overslaan) om de IPL voort te zetten.

Wanneer de IPL is voltooid, krijgt u elk uur een bericht waarin staat hoelang de periode zonder wachtwoord nog duurt.

Als u het wachtwoord ontvangt, kunt u dit als volgt opgeven:

- v Voer een [bewaakte](rzal2chgipl.htm) IPL uit en selecteer optie 1 (Systeemwachtwoord wijzigen) in het scherm Verificatie systeemwachtwoord mislukt.
- v Voer een [bewaakte](rzal2chgipl.htm) IPL uit en selecteer optie 1 (Systeemwachtwoord wijzigen) in het scherm Periode overslaan wachtwoord beëindigd.

## **De server stoppen**

Bij het uitschakelen van het systeem moet u voorzichtig zijn. Als u het systeem uitschakelt zonder de onderstaande taken te voltooien, kunt u schade aan gegevens veroorzaken of kan het systeem zich onvoorspelbaar gaan gedragen. Voor de iSeries<sup>(TM)</sup> zijn er verschillende manieren om het systeem veilig uit te schakelen.

- v Gebruik de opdracht PWRDWNSYS voor een bestuurde afsluiting of om het systeem onmiddellijk uit te schakelen. Raadpleeg de opdracht PWRDWNSYS voor meer informatie om het systeem op een normale manier uit te schakelen.
- v U kunt het systeem stoppen met behulp van het menu POWER, Opties voor aan- en uitzetten opgeven. Voor het menu Opties voor aan- en uitzetten typt u **go power** op een opdrachtregel en drukt u op **Enter**.
- v U kunt uw [planning](rzal2powersched.htm) instellen waarmee het systeem automatisch ingeschakeld of uitgezet wordt. U kunt het tijdstip bepalen waarop het systeem wordt ingeschakeld of uitgezet. U kunt ook speciale omstandigheden opgeven die de dagelijkse planning wijzigen, zoals vakantie of een feestdag.
- v In noodgevallen kunt u het systeem stoppen met Aan/uit-knop. Het gebruik van de Aan/uit-knop kan echter fouten veroorzaken in gegevensbestanden en andere objecten op het systeem.

Voordat u het systeem uitschakelt, moet u de volgende taken voltooien:

## **Zorg dat alle batchtaken zijn beëindigd en alle gebruikers zijn afgemeld:**

- 1. Verzend een bericht dat alle gebruikers onderbreekt die zich op het systeem hebben aangemeld en geef aan dat ze zich moeten afmelden.
	- a. Typ GO MANAGESYS en druk op Enter.
	- b. Selecteer optie 12 (Werken met aangemelde gebruikers) in het menu MANAGESYS (Systeem, gebruikers en apparatuur beheren). **Opmerking:** Als het scherm Werken met gebruikerstaken wordt afgebeeld, moet u omschakelen naar het basiswerkniveau met F21.
	- c. Druk op **F10** (Bericht naar alle gebruikers) in het scherm Werken met aangemelde gebruikers.
	- d. Typ het bericht in het veld Tekst van bericht op het scherm Een bericht verzenden en druk op **F10** (Verzenden).
- 2. Wacht totdat de gebruikers zich hebben afgemeld.
- 3. Controleer of alle gebruikers zich hebben afgemeld door op **F5** te drukken (Vernieuwen) in het scherm Werken met aangemelde gebruikers. Wanneer iedereen zich heeft afgemeld van het systeem, wordt alleen uw taak weergegeven. Om iemand af te melden van het systeem gebruikt u optie 4 (Afmelden). **Opmerking:** Als u onafhankelijke interactieve subsystemen hebt naast het stuursubsysteem, is het beter om de interactieve subsystemen te stoppen wanneer de gebruikers zich hebben afgemeld. Dit voorkomt dat ze zich weer aanmelden voordat u het systeem hebt gestopt. Raadpleeg [Werken](rzal2subsys.htm) met [subsystemen](rzal2subsys.htm) voor informatie over het stoppen van subsystemen.

## **Controleer de status van de batchtaken waarvoor het uitschakelen van het systeem gevolgen kan hebben**

- 1. Typ GO MANAGESYS op een opdrachtregel en druk op Enter.
- 2. Selecteer optie 11 (Werken met taken) op het menu MANAGESYS (Systeem, gebruikers en apparatuur beheren).

**Opmerking:** Als het scherm Werken met gebruikerstaken wordt afgebeeld, moet u omschakelen naar het basiswerkniveau met F21.

- 3. Druk op **F14** (Andere taken afbeelden) in het scherm Werken met taken.
- 4. Typ **\*all** in het veld Gebruiker.
- 5. Typ een **N** in elk veld behalve de velden Bericht wacht, Actief en Actieve taak vastgehouden. Het scherm Werken met taken wordt weer afgebeeld met een lijst van batchtaken.
- 6. Als takenwachtrijen wachtende taken hebben die moeten worden uitgevoerd, druk dan op **F22** (Werken met takenwachtrijen) om het scherm Werken met takenwachtrijen af te beelden.
- 7. Houd takenwachtrijen vast die wachtende taken voor uitvoering in het scherm Werken met takenwachtrijen hebben.

Geef deze takenwachtrijen vrij wanneer u het systeem opnieuw start.

- 8. Druk op **F12** (Annuleren) om terug te gaan naar het scherm Werken met taken.
- 9. Druk eens in de 5 minuten op **F5** (Vernieuwen) totdat alle batchtaken zijn voltooid.

## **Controleer of er verwijderbare media zijn**

- 1. Controleer om te zien of er banden in de bandstations zijn of CD-ROM's in de optische stations.
- 2. Verwijder banden of CD-ROM's die zich momenteel in het systeem bevinden.

Raadpleeg voor meer informatie over het afsluiten van een iSeries-server, inclusief het gebruik van een UPS (uninteruptable power supply) en andere uitschakelmethoden voor noodgevallen Concepten voor bestuurde afsluiting.

## **Het systeem onmiddellijk uitschakelen**

U kunt in iedere mode het systeem onmiddellijk stoppen door op een opdrachtregel de opdracht PWRDWNSYS (Systeem uitschakelen)te typen. Typ **PWRDWNSYS** en druk op **F4** om de opties voor het uitzetten van het systeem te bekijken. U moet de machtiging QSYSOPR hebben om de opdracht PWRDWNSYS te gebruiken. Als deze opdracht niet werkt op het systeem, gebruikt u dan de volgende methoden:

## **Het systeem onmiddellijk uitschakelen:**

- 1. Typ **go power** op een opdrachtregel om het menu POWER (Opties voor aan- en uitzetten opgeven) af te beelden.
- 2. Kies optie 3 (Systeem onmiddellijk uitzetten) als u het systeem wilt uitschakelen tot de volgende keer dat het systeem (gepland) wordt opgestart.
- 3. Druk op **F16** (Bevestigen) om uw keuze te bevestigen voor het onmiddellijk uitzetten van het systeem. Het systeem wordt onmiddellijk uitgeschakeld, waardoor de subsystemen alle actieve taken beëindigen.

## **Om het systeem uit te schakelen en onmiddellijk weer op te starten doet u het volgende:**

- 1. Kies optie 4 (Systeem onmiddellijk uitzetten en vervolgens aanzetten) in het menu POWER (Opties voor aan- en uitzetten opgeven).
- 2. Druk op **F16** (Bevestigen) om uw keuze te bevestigen. Het systeem stopt de activiteiten en start automatisch opnieuw op.
- **Opmerking:** Schakel de modem niet in of uit wanneer het systeem is uitgeschakeld en wordt gereedgemaakt voor een RIPL-opstartprocedure (Remote Initial Program Load). Anders kan het systeem onverwacht starten, hoewel het zichzelf weer uitschakelt na een paar minuten.
- **Opmerking:** Als u het systeem stopt met het tijdschema voor automatisch aan- en uitzetten of een van de opties in het menu POWER (Opties voor aan- en uitzetten opgeven), dan wordt de systeemwaarde van de datum en de tijd van de IPL (QIPLDATTIM) gecontroleerd en zo nodig opnieuw ingesteld op het volgende geplande tijdstip van inschakelen. Deze controle wordt niet uitgevoerd als u het systeem op een andere manier uitschakelt, dus het systeem kan mogelijk niet automatisch opstarten. Om het tijdschema voor aan- en uitzetten te dwingen de systeemwaarde QIPLDATTIM bij te werken, voert u op een opdrachtregel de volgende opdracht in: **CHGPWRSCDE DAY(\*TODAY) PWRONTIME(\*SAME) PWROFFTIME(\*SAME)**

## **Aan/uit-knop gebruiken**

Als u in het menu Opties voor aan- en uitzetten (POWER) optie 3 (Het systeem meteen uitschakelen) of optie 4 (Het systeem meteen uitschakelen en weer inschakelen) niet kunt gebruiken om het systeem te stoppen, dan kunt u het systeem uitschakelen met behulp van de Aan/uit-knop. Hiermee schakelt u het systeem uit wanneer de werkstand op Handmatig is ingesteld.

Opmerking:neer u het systeem afsluit met behulp van de Aan/uit-knop kan dit onvoorspelbare gevolgen hebben voor uw gegevensbestanden, en duurt de eerstvolgende opstartprocedure (IPL) langer om te worden voltooid. Wanneer u de Aan/uit-knop gebruikt om het systeem uit te schakelen, worden alle partities door het systeem uitgeschakeld.

Controleer of er geen banden in de bandstations zitten en geen diskettes in diskettestations, en dat de werkstand is ingesteld op Handmatig.

Schakel de modem niet in of uit wanneer het systeem is uitgeschakeld en gereed gemaakt wordtvoor een RIPL-opstartprocedure. Anders kan het systeem onverwacht starten, hoewel het zichzelf weer uitschakelt na een paar minuten.

<span id="page-27-0"></span>Voer de volgende opdracht uit om het systeem uit te schakelen met behulp van de Aan/uit-knop:

- 1. Druk op de Aan/uit-knop op het bedieningspaneel. Op het scherm Function/Data knippert het internationale symbool voor uitschakelen 0.
- 2. Druk opnieuw op de Aan/uit-knop. Het Aan/uit-lampje gaat knipperen als het systeem wordt uitgeschakeld. Wanneer het uitschakelen is voltooid, gaat het lampje uit.

Als het systeem niet na 30 seconden is uitgeschakeld, wacht dan totdat het attentielampje aan gaat. Als het attentielampje aan gaat, ga dan naar Service, ondersteuning en probleemoplossing en voer de benodigde stappen uit om het probleem op te lossen.

## **Systeemwaarden die de IPL bepalen**

## ≫

Met de hieronder afgebeelde systeemwaarden kunt u het type IPL (Initial Program Load) bepalen en de manier waarop het systeem de IPL uitvoert. U kunt nu in iSeries<sup>(TM)</sup> Navigator met de alle systeemwaarden werken. Om in iSeries Navigator met systeemwaarden te werken, selecteert u het systeem —> **Configuratie en service —> Systeemwaarden**. Als u geen iSeries Navigator-verbinding hebt, kunt u de systeemwaarden nog altijd gebruiken via de tekstinterface. Gebruik de opdracht Werken met systeemwaarde (WRKSYSVAL) in de tekstinterface om deze waarden te wijzigen of af te beelden.

## **Gepland opstarten (QIPLDATTIM) toestaan**

Met **Gepland opstarten**, beter bekent als **QIPLDATTIM**, stelt u de datum en de tijd in waarop het systeem opnieuw moet opstarten. In iSeries Navigator kiest u het systeem —> **Configuratie en service —> systeemwaarden —> Opnieuw starten —> Algemeen**. Raadpleeg voor meer informatie Gepland opstarten toestaan in het onderwerp Systeemwaarden.

Om het datum- en tijdsformaat in te stellen, raadpleegt u de systeemwaarde Datum en tijd (QDATFMT, QDATSEP, QTIMSEP).

## **Type vorige herstart (QIPLSTS)**

De systeemwaarde Type van de vorige herstart bevat de waarde van de manier waarom het systeem de laatste IPL heeft uitgevoerd. U kunt deze systeemwaarde niet wijzigen. In iSeries Navigator kiest u het systeem —> **Configuratie en service —> Systeemwaarden —> Opnieuw starten —> Vorige**. Indien nodig gebruikt u de bijbehorende Help.

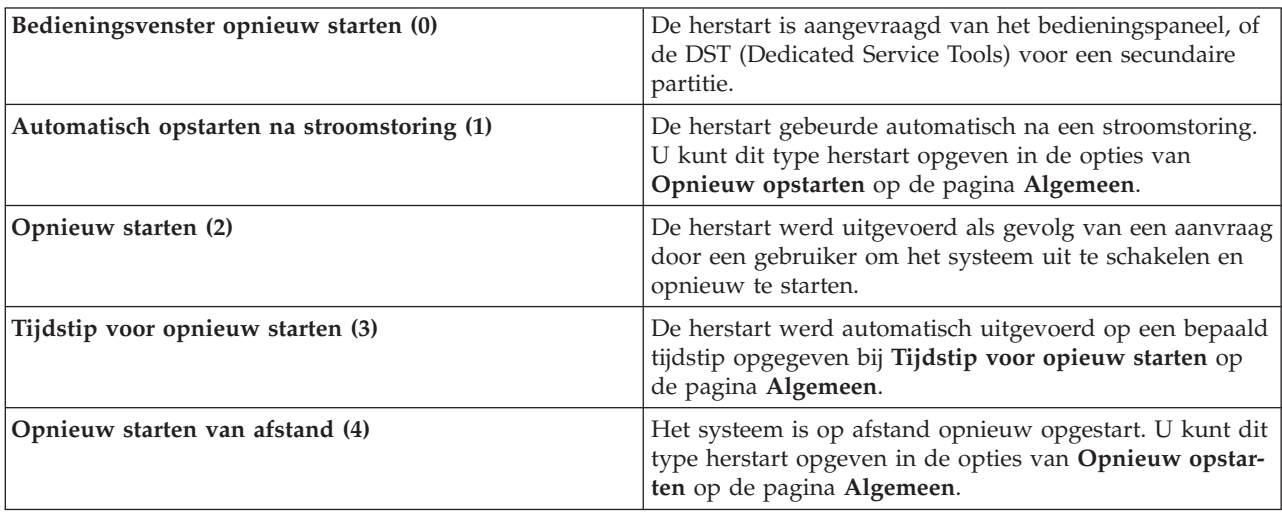

Raadpleeg de systeemwaarde Type vorige herstart voor meer informatie.

## **Type opstartprocedure (QIPLTYPE)**

Se systeemwaarde Type opstartprocedure definieert het soort IPL dat het systeem uitvoert vanaf het bedieningspaneel. In iSeries Navigator, selecteert u het systeem —> **Configuratie en service** —> **Systeemwaarden** —> **Opnieuw starten** —> **Algemeen**. Indien nodig gebruikt u de bijbehorende Help.

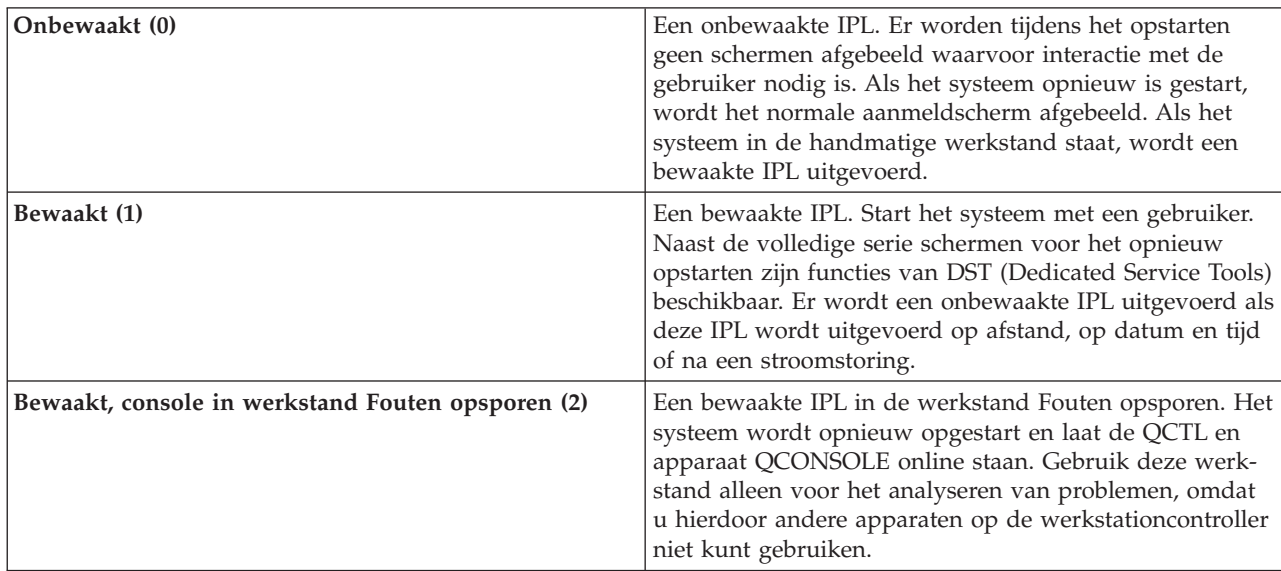

Raadpleeg de systeemwaarde Type opstartprocedure voor meer informatie.

## **Automatisch opstarten na stroomstoring (QPWRRSTIPL)**

Met de systeemwaarde Automatisch opstarten na stroomstoring kunt u opgeven of u het systeem automatisch wilt laten opstarten na een stroomstoring. In iSeries Navigator kiest u het systeem —> **Configuratie en service —> Systeemwaarden —> Opnieuw opstarten —> Algemeen**. Indien nodig gebruikt u de bijbehorende Help.

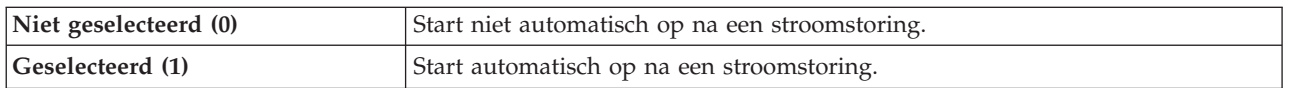

Raapleeg de systeemwaarde Automatisch opnieuw starten na stroomstoring voor meer informatie.

## **Op afstand aanzetten en opstarten toestaan (QRMTIPL)**

Met de systeemwaarde Op afstand aanzetten en opstarten toestaan kunt u het systeem op afstand starten via een telefoon en een modem of het SPCN-signaal. Dit betekent dat het systeem via de telefoon opnieuw gestart kan worden. In iSeries Navigator kiest u het systeem —> **Configuratie en service —> Systeemwaarden —> Opnieuw opstarten —> Algemeen**. Indien nodig gebruikt u de bijbehorende Help.

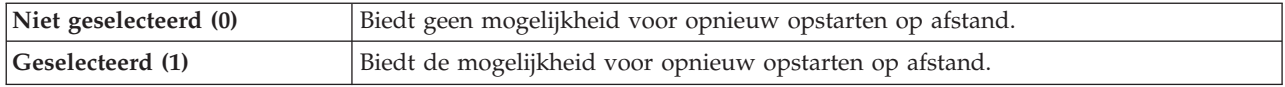

Raadpleeg de systeemwaarde Op afstand aanzetten en opstarten na stroomstoring toestaan voor meer informatie.

## **Actie bij stroomstoring (QUPSDLYTIM)**

Met de systeemwaarde Actie bij stroomstoring bepaalt u de tijd die het systeem wacht voordat het hoofdgeheugen wordt opgeslagen en het systeem wordt uitgezet. Als de netspanning wordt hersteld voordat de tijd is verstreken, beëindigt het systeem de timer. Als de timer eerst afloopt, slaat het systeem het hoofdgeheugen op of gaat over tot CPM. In iSeries Navigator kiest u het systeem —> **Configuratie en service —> Systeemwaarden —> Energiebeheer —> Algemeen**. Indien nodig gebruikt u de bijbehorende Help.

Voor de waarde van QUPSDLYTIM hebt u vijf keuzen.

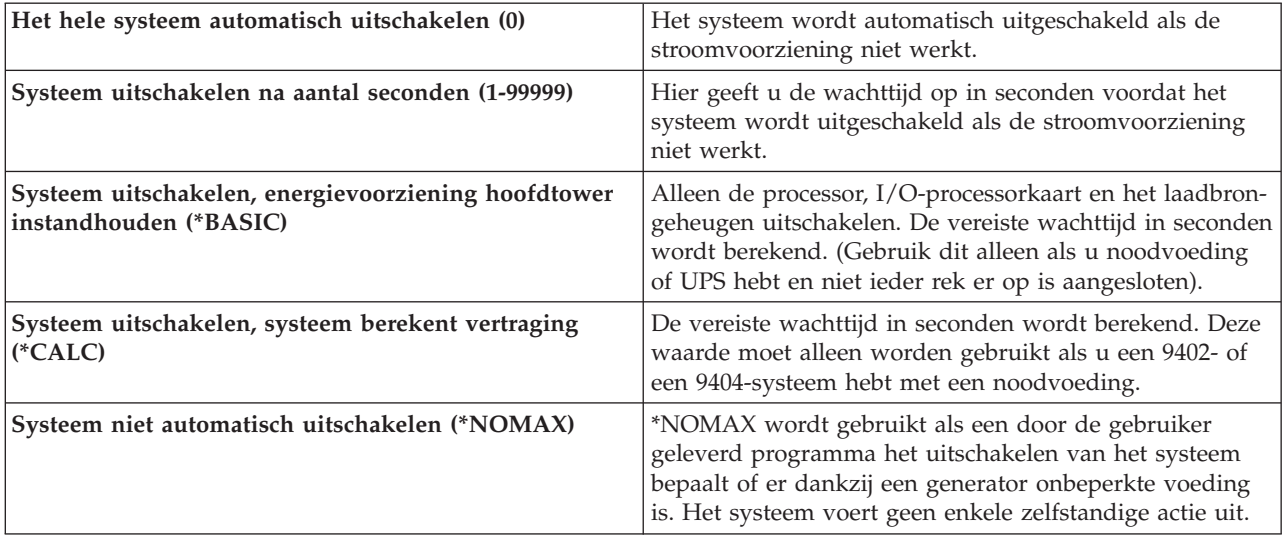

Raadpleeg de systeemwaarde Actie bij stroomstoring voor meer informatie.

## **Berichtenwachtrij en lijst van bibliotheken (QUPSMSGQ)**

Met de systeemwaarde Berichtenwachtrij en lijst van bibliotheken kunt bepalen waarheen de berichten worden verzonden wanneer de netspanning wordt onderbroken. De standaardwaarden zijn de Berichtenwachtrij - QSYSOPR en Bibliotheek - QSYS. In iSeries Navigator kiest u het systeem —> **Configuratie en service —> Systeemwaarden —> Energiebeheer —> Algemeen**. Indien nodig gebruikt u de bijbehorende Help.

Verzendt de berichten naar de berichtenwachtrij van de systeemoperator als de netspanning van het systeem wegvalt.

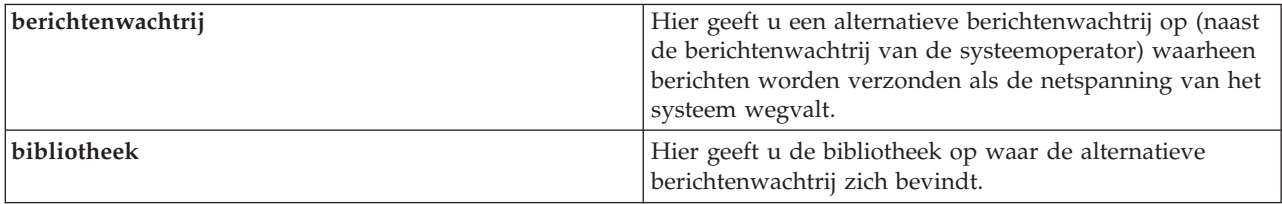

<span id="page-30-0"></span>Raadpleeg de systeemwaarde Berichtenwachtrij en bibliotheek voor meer informatie.

≪

## **OS/400-concepten**

OS/400(R) is het besturingssysteem voor iSeries(TM)-servers. Het beheert hardware- en softwareresources en biedt een interface waarmee u met de iSeries-server kunt werken. Om OS/400 goed te kunnen gebruiken, moet u bekend zijn met de volgende systeemconcepten.

## **Bedieningsconcepten**

## **[Berichten](rzal2messages.htm)**

Berichten zijn boodschappen die zijn verzonden door een andere gebruiker, OS/400 of een toepassing. U vindt hier informatie over de verschillende soorten berichten, hun interpretatie en de wijze van beantwoorden.

## **[OS/400-opdrachten](rzal2commands.htm)**

OS/400 gebruikt CL-opdrachten (Control Language) om instructies van gebruikers te interpreteren. U vindt hier de basisregels voor het gebruik van CL en het verkrijgen van uitgebreide hulp bij elke CL-opdracht.

## **Beveiliging en [gebruikersmachtiging](rzal2settingsecurity.htm)**

OS/400 stelt vast tot welke resources een gebruiker toegang heeft op basis van informatie in zijn gebruikersprofiel en het beveiligingsbeleid zoals dat op het systeem is geïmplementeerd. U vindt hier informatie over beveiligingsinstellingen en efficiënt beheer van gebruikersmachtigingen.

## **Bestanden en [bestandssystemen](rzal2files.htm)**

Bestanden en bestandssystemen geven informatie over databasebestandsbeheer, spoolbestanden, bandbestanden en geïntegreerde bestandssysteemmogelijkheden van de IBM<sup>(R)</sup> iSeries-server.

## **[OS/400-onderhoudsstand](rzal2restrictedstate.htm)**

Soms moet het besturingssysteem in de onderhoudsstand gezet worden. Dit concept is uniek voor OS/400 en moet alleen worden uitgevoerd indien strikt noodzakelijk. U vindt hier meer informatie over de onderhoudsstand en wanneer deze moet worden uitgevoerd.

## **Dagelijks werkbeheer**

## **[Taken](rzal2jobs.htm)**

Al het werk dat door de iSeries-server wordt gedaan, is te verdelen in eenheden die taken worden genoemd. Bevat meer informatie over de verschillende typen taken en het opzoeken, bewaken en bewerken ervan op de iSeries-server.

## **Subsystemen, wachtrijen en [geheugenpools](rzal2subsys.htm)**

Het werk op de iSeries-servers besturen door met de resources te werken die voor taken worden gebruikt.

## **[Objecten](rzal2objects.htm)**

Alles op het systeem waarmee kan worden gewerkt, wordt beschouwd als object. Objecten vormen een gemeenschappelijke interface voor het werken met systeemcomponenten. Bevat meer informatie over de verschillende soorten objecten en de manier waarop ermee wordt gewerkt.

## **Systeemonderhoud**

## <span id="page-31-0"></span>**[Logboeken](rzal2logs.htm) en journalen**

Het vastleggen van gegevens is een belangrijke manier voor de iSeries om gegevens te beschermen en systeemproblemen op te sporen. Bevat meer informatie over logboeken en journalen en het gebruik ervan.

## **[Softwarefixes](rzal2ptfs.htm)**

Nieuwe versies van iSeries-software voegen functies toe en geven oplossingen voor bekende problemen. Informatie over de installatie en het beheer van software en software-updates.

Aanvullende verwijzingsinformatie is te vinden in de IBM woordenlijst.

## **Berichten**

Berichten zijn boodschappen die door een persoon, een programma of de iSeries<sup>(TM)</sup>-server naar een berichtenwachtrij worden verzonden. Elk gebruikersprofiel en werkstation heeft een bijbehorende berichtenwachtrij. Alle berichtenwachtrijen worden genoemd naar de gebruiker of het werkstation waar ze bij horen en worden automatisch gemaakt als de gebruiker zich voor de eerste keer aanmeldt op het systeem of wanneer het werkstation voor de eerste keer wordt gedefinieerd. Vooral de berichtenwachtrij van het QSYSOPR-profiel is belangrijk, omdat de iSeries-server daar veel berichten over de voltooiing van taken en de systeemstatus naar toe stuurt. Zie voor meer informatie Berichtenwachtrijen.

## **Werken met berichten**

Met iSeries Navigator kunt u berichten afbeelden, beantwoorden en verzenden. Als u met berichten wilt werken vouwt u **Basisbewerkingen** uit en klikt u op **Berichten**. iSeries Navigator beeldt alle berichten af die bestemd zijn voor uw berichtenwachtrij of de opgegeven berichtenwachtrij. Om een bepaald bericht te beantwoorden, te wissen of de kenmerken ervan te lezen, klikt u met de rechtermuisknop op het bericht en selecteert u de gewenste actie. Een bericht verzenden doet u door in iSeries Navigator met de rechtermuisknop te klikken op **Berichten** en **Bericht verzenden** te kiezen.

Uw systeembeheerder kan ook een berichtenmonitor installeren in iSeries Navigator om berichten te ontvangen en af te handelen. Zie bijvoorbeeld Scenario: Berichtenmonitor.

## **OS/400-opdrachten**

De besturingstaal (CL) van OS/400<sup>(R)</sup> is een krachtige en flexibele manier om opdrachten in te voeren op de iSeries<sup>(TM)</sup>-server. Met CL kunt u de meeste iSeries-functies besturen door ze in te voeren in de tekstinterface, ze in programma's te integreren of door opdrachten te verzenden in iSeries Navigator. Het menusysteem van de iSeries en de CL-opdrachten mogen in het begin wat vreemd lijken, maar ze volgen een gebruiksvriendelijke syntaxis en OS/400 heeft vele voorzieningen om u te helpen ze met succes te gebruiken. Het onderwerp CL bevat een compleet CL-naslagwerk en een CL-zoeker om specifieke CLopdrachten op te zoeken.

## **Syntaxis CL-opdrachten**

CL-opdrachten bestaan uit een werkwoord, een [OS/400-object](rzal2objects.htm) en soms een bijvoeglijk naamwoord. Bijvoorbeeld: **WRKACTJOB**

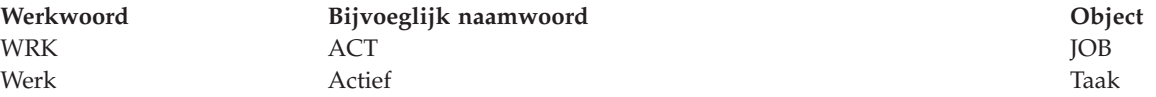

Eén van de belangrijkste kenmerken van de CL-syntaxis is consistentie. Met welk object of met welke opdracht u ook wilt werken, als u bijvoorbeeld het werkwoord **WRK** in de opdracht gebruikt, zal de opdracht een menu starten met de beschikbare bewerkingen die u op het opgegeven object kunt uitvoeren. Zie Opdrachten die werken met OS/400-objecten voor een overzicht van algemene opdrachten.

## <span id="page-32-0"></span>**CL-opdrachten invoeren**

In de iSeries Navigator kunt u CL-opdrachten invoeren door **Voer een opdracht uit** te selecteren in het takenmenu. Ook kunt u CL-opdrachten invoeren op elke opdrachtregel en de meeste schermen van de iSeries-tekstinterface. Zie De [tekstinterface](rzal2charinterface.htm) gebruiken voor meer informatie over het werken met deze interface en de OS/400-menustructuur.

Elke opdracht heeft een aantal verplichte en optionele parameters. **CRTLIB** (Bibliotheek maken) vereist bijvoorbeeld dat u ten minste de naam opgeeft van de bibliotheek die u wilt maken. De syntaxis voor complexere CL-opdrachten is: opdrachtnaam parameter, waarde. Voorbeeld: **CRTLIB LIB(FRED)** past het werkwoord ″maken″ toe op het objecttype ″bibliotheek″ en geeft op dat de verplichte parameter **LIB**, de bibliotheeknaam, de waarde ″FRED″ moet hebben. Met deze opdracht maakt OS/400 een bibliotheek met de naam FRED.

Als u nog niet weet welke parameters bij een CL-opdracht horen, kunt u de opdracht invoeren met de parameters die u al kent; plaats de cursor op de opdracht en druk op **F4**. OS/400 beeldt dan de beschikbare opties voor de opdracht af. Ook als u een opdracht invoert zonder parameters, vraagt het systeem om alle vereiste velden en stelt Help op veldniveau beschikbaar. Het intypen van **CRTLIB** heeft bijvoorbeeld tot gevolg dat OS/400 het volgende scherm afbeeldt:

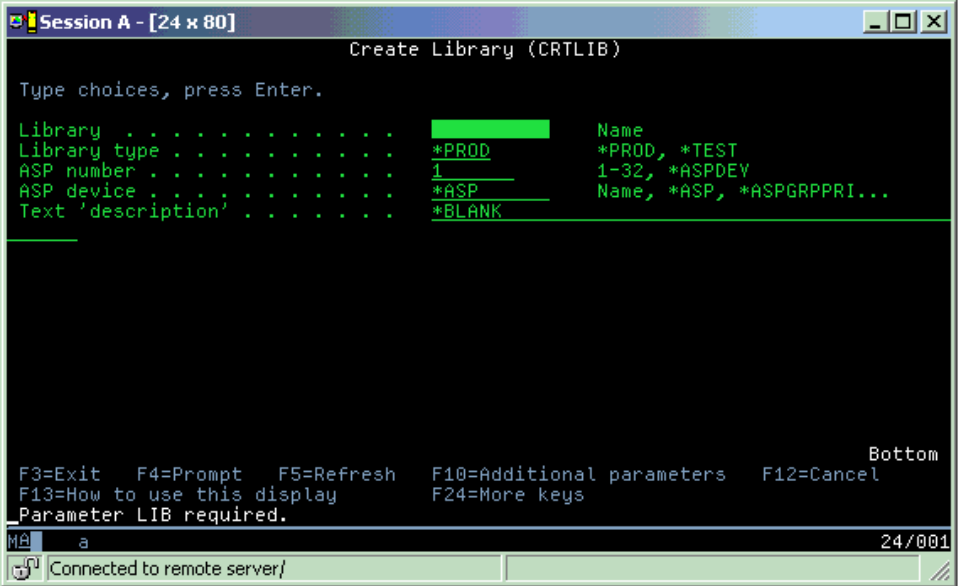

Als u een **?** intypt in een veld krijgt u uitgebreide Help voor die parameter.

## **Help opvragen bij CL-opdrachten**

OS/400 heeft verschillende manieren om gebruikers te helpen bij het opzoeken en invoeren van CLopdrachten. Het programma Opdracht invoeren verstrekt een handige interface en aanvullende Help. Dit programma kunt u starten door **CALL QCMD** te typen op een opdrachtregel. De CL-zoeker in het Informatiecentrum kan u ook behulpzaam zijn bij het zoeken van een bepaalde opdracht. Opmerking: Als u een opdracht invoert zonder parameters, of als u op **F4** (Aanwijzing) drukt terwijl de cursor op de opdracht staat, er een menu wordt afgebeeld met uitgebreide Help voor alle betreffende parameters.

## **Beveiliging en gebruikersmachtiging**

Beveiliging is een cruciaal deel van de activiteiten op de iSeries<sup>(TM)</sup>. De beveiliging is ingebouwd in OS/400<sup>(R)</sup> en raakt bijna elke functie op het systeem. De beveiligingsomgeving van de iSeries stelt vast welke opdrachten en functies beschikbaar zijn voor gebruikers en de objecten waartoe zij toegang hebben. In het algemeen beperkt het beveiligingsbeleid het aantal objecten waartoe een gebruiker toegang heeft. Voor systemen met beveiliging op objectniveau zijn er verschillende manieren om [machtiging](rzal2authorities.htm) te verlenen voor toegang tot [objecten.](rzal2authorities.htm) Vaak worden op grond van het gebruikersprofiel expliciet bepaalde soorten toegang verleend tot bepaalde objecten. Om het beheer van al die machtigingen te vereenvoudigen worden lijsten van machtigingen voor een groep objecten gebruikt, waartoe gebruikers toegang kan worden verleend. Toegang tot zo'n lijst geeft dan toegang tot alle objecten in die lijst.

Het beveiligingsniveau van een iSeries-server en andere meer gedetailleerde beveiligingspraktijken hebben vaak invloed op de systeemactiviteiten. De volgende concepten zijn belangrijk voor het begrijpen van gebruikersbehoeften in verschillende beveiligingsomgevingen.

## **[Beveiligingsniveaus](rzal2sec.htm)**

OS/400 werkt met één van de verschillende voorgedefinieerde beveiligingsniveaus. Het actuele actieve beveiligingsniveau bepaalt de mate van gedetailleerdheid die gebruikersprofielen moeten verstrekken om de passende toegang te kunnen verlenen tot systeemresources. Deze mate van gedetailleerdheid kan variëren van eenvoudig wachtwoordbeheer tot het expliciet verlenen van een niveau van toegang tot elk object dat een gebruiker mag lezen of wijzigen.

## **Systeemwaarden voor beveiliging**

Veel meer gedetailleerde aspecten van systeembeveiliging worden bepaald door de systeemwaarden van de iSeries. Deze systeemwaarden bepalen het beveiligingsniveau van de iSeries en verlenen of beperken opties zoals tijdelijke machtigingen.

## **[Gebruikersprofielen](rzal2userprofiles.htm)**

Het gebruikersprofiel op de iSeries bevat de meeste machtigingen en voorkeuren van individuele gebruikers of groepen. Met iSeries Navigator kunt u gebruikers en groepen maken en beheren op de iSeries-server.

## **Lijsten van [machtigingen](rzal2authlist.htm)**

Elke gebruiker een machtiging geven voor elk afzonderlijk object waartoe die gebruiker toegang nodig heeft, kan tijdrovend en ingewikkeld zijn. Dit proces kan worden vereenvoudigd door lijsten van machtigingen te maken waarin groepen objecten staan. Gebruikers en groepen kunnen worden gemachtigd voor deze lijst, waarmee zij een machtiging krijgen voor alles wat in de lijst staat.

Raadpleeg voor meer informatie over iSeries-beveiliging Basissysteembeveiliging en planning. Beveiligingsinstellingen aangaande beleidsinstellingen en lijsten van machtigingen zijn ook beschikbaar in iSeries Navigator onder **Beveiliging**.

## **Machtiging voor toegang tot objecten**

Afhankelijk van het beveiligingsniveau en andere beveiligingsinstellingen, kunt u verscheidene machtigingsniveaus voor toegang tot objecten op de server toekennen aan gebruikers.

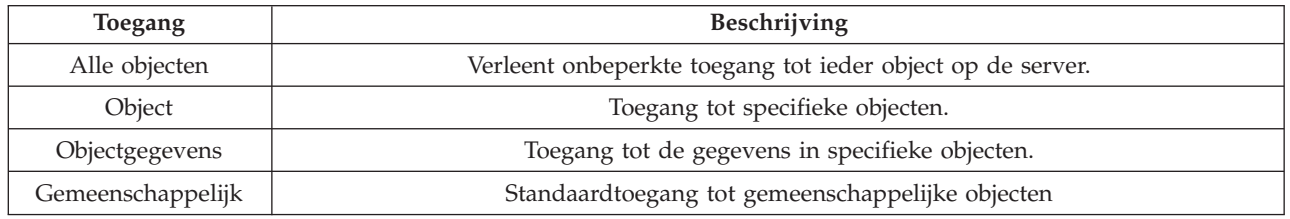

Een gebruiker heeft bijvoorbeeld een machtiging nodig om in een database gegevens toe te voegen, te wijzigen en te verwijderen, maar hoeft geen tabellen of de database zelf te kunnen verwijderen. Dan kan hij of zij een machtiging op **objectgegevens**-niveau krijgen in plaats van op **object**-niveau.

**Opmerking:** Een tijdelijke machtiging geeft gebruikers toegang tot objecten die worden aangeroepen door een object waarmee ze aan het werk zijn. Beheerders kunnen een tijdelijke machtiging verlenen of beperken met de systeemwaarden voor beveiliging.

## **Beveiligingsniveaus**

De beveiliging op het systeem is georganiseerd op een aantal niveaus of categorieën, die elk een hoger niveau van beveiliging en bescherming van de gegevens bieden dan de vorige. Kies het niveau dat het best overeenkomt met de wensen van uw bedrijf.

Met iSeries<sup>(TM)</sup> Navigator kunt u deze instellingen wijzigen op een enkel systeem of op meerdere systemen.

## **Niveau 20**

Dit niveau wordt wachtwoordbeveiliging genoemd. Met andere woorden, gebruikers moeten een geldig wachtwoord en een gebruikers-ID hebben om toegang te krijgen tot het systeem. Het gebruikers-ID en het initiële wachtwoord worden voor de gebruiker door de systeembeheerder gemaakt.

Dit niveau van beveiliging geeft alle gebruikers op het systeem een totale machtiging om te doen wat ze willen. Dit houdt in dat ze alle gegevens, bestanden, objecten enz. op het systeem kunnen openen. Dit niveau kan geschikt zijn voor kleine bedrijven waar de interne beveiliging nauwelijks van belang is, maar het is waarschijnlijk niet geschikt voor grotere bedrijven, die niet willen dat elke medewerker bijvoorbeeld vertrouwelijke salarisbestanden kan openen.

#### **Niveau 30**

Dit niveau wordt resourcebeveiliging genoemd. Dit houdt in dat gebruikers een geldig gebruikers-ID moeten hebben en een wachtwoord dat voor ze is gedefinieerd door de systeembeheerder, waardoor ze niet langer automatisch toegang hebben tot alles op het systeem. Gebruikerstoegang wordt beperkt door het beveiligingsbeleid van het bedrijf.

## **Niveau 40**

Dit niveau wordt wel beveiliging van de systeemintegriteit genoemd. Dit houdt in dat het systeem zelf is beschermd tegen gebruikers. Programma's die door gebruikers zijn geschreven kunnen geen directe toegang krijgen tot de interne stuurblokken met behulp van pointermanipulatie.

Niveau 40 is het standaardbeveiligingsniveau voor elk nieuw systeem. **Niveau 50**

Dit niveau wordt ook wel uitgebreide systeemintegriteit genoemd. Niveau 50 is het aanbevolen beveiligingsniveau voor de meeste bedrijven, omdat het het hoogste niveau biedt van beveiliging dat momenteel mogelijk is. Niet alleen wordt het systeem beschermd tegen programma's die door gebruikers zijn geschreven, maar het zorgt er ook voor dat gebruikers alleen toegang hebben tot gegevens op het systeem, in plaats van gegevens over het systeem. Hiermee wordt het systeem beter beveiligd tegen personen die meer willen weten over het systeem.

Raadpleeg voor meer informatie over systeembeveiligingsinstellingen Beveiliging de handleiding Tips and Tools

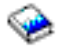

en de handleiding Security Reference

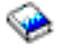

.

## **Gebruikersprofielen**

In gebruikersprofielen staat de informatie die de iSeries<sup>(TM)</sup>-server nodig heeft om gebruikers toe te staan zich aan te melden op een systeem, hun eigen aangepaste sessie te openen, inclusief hun eigen berichtenen uitvoerwachtrij en toegang te krijgen tot de functies en objecten waarvoor ze gemachtigd zijn.

Een gebruikersprofiel bestaat uit:

- Een profielnaam van een systeemgebruiker
- v De bevoegdheden en beperkingen van de gebruiker
- v Een lijst van objecten die het eigendom van de gebruiker zijn of waarvoor de gebruiker is gemachtigd
- Een verwijzing naar een berichtenwachtrij
- v Een verwijzing naar een uitvoerwachtrij
- v Informatie over de groepen waar de gebruiker deel van uitmaakt (tot 16 groepen)
- v Informatie over de laatste aanmelding van de gebruiker
- v Taakkenmerken, zoals beschrijving en prioriteit, het beginprogramma dat moet worden aangeroepen en de eerste lijst van bibliotheken
- Instellingen van de taal
- v Andere kenmerken zoals het gebruikers-ID (UID), groeps-ID (GID) en de hoofddirectory

Gebruikersprofielen kunnen worden opgenomen in groepsprofielen. Hierdoor kunnen alle groepsleden gemeenschappelijke kenmerken delen, evenals gemeenschappelijke toegang tot bepaalde objecten en gemeenschappelijke eigendom van objecten. Groepsprofielen kunnen veel taken van het gebruikersbeheer vereenvoudigen omdat u in één keer een wijziging voor vele gebruikers kunt doorvoeren.

De functie gebruikersbeheer in iSeries Navigator biedt u methoden om het beheer van gebruikers en groepen handmatig uit te voeren op de iSeries-server. Voor gedetailleerde aanbevelingen voor het maken van profielen raadpleegt u Gebruikersprofielen plannen en Gebruikersgroepen plannen.

## **Werken met gebruikersprofielen**

Met iSeries Navigator kunt u gebruikersprofielen en groepen maken en beheren als uw eigen profiel de vereiste machtiging bezit. Vouw **Gebruikers en groepen** open om gebruikersprofielen te maken en te beheren. Verder kunt u met deze functie enkele algemene acties uitvoeren op een geselecteerde gebruiker zoals een bericht verzenden en met zijn taken en objecten werken.

## **Lijst van machtigingen**

Als u elke gebruiker expliciet toegang verleent tot elk object waarmee die gebruiker moet werken, zou u dat een grote hoeveelheid dubbel werk opleveren omdat veel gebruikers toegang nodig hebben tot dezelfde groep objecten. Door gebruik te maken van lijsten van machtigingen wordt deze taak sterk vereenvoudigd. Een lijst van machtigingen bestaat uit een lijst van gebruikers of groepen, het type machtiging (gebruiken, wijzigen, uitsluiten) voor elke gebruiker of groep en een lijst van objecten waartoe deze lijst toegang verleent.

Om met lijsten van machtigingen te werken, opent u **Beveiliging** in iSeries(TM) Navigator en kiest u **Lijst van machtigingen**.

Een lijst van machtigingen kan bijvoorbeeld een lijst van objecten bevatten die verband houden met een inventarisdatabase. Een gebruiker die verantwoordelijk is voor het bestellen van nieuwe inventarisitems kan machtiging worden verleend om de inhoud te zien van de databaseobjecten. Bovendien moet een gebruikersgroep die goederen verzendt en ontvangt deze database kunnen bijwerken, omdat onderdelen in voorraad worden genomen en weer worden uitgegeven. Deze groep mag een machtiging hebben om de inhoud van de objecten te wijzigen.

## <span id="page-36-0"></span>**Bestanden en bestandssystemen**

Bestanden en bestandssystemen geven informatie over databasebestandsbeheer, spoolbestanden, bandbestanden en geïntegreerde bestandssysteemmogelijkheden van de IBM(R)iSeries(TM)server. Raadpleeg voor meer informatie Bestanden en bestandssystemen.

## **Geïntegreerd bestandsysteem**

Bestanden onder  $OS/400^{(R)}$  verschillen aanmerkelijk van hun tegenhangers onder  $UNIX^{(R)}$  of Windows<sup>(R)</sup>. In OS/400 is een bestand een -object op het systeem. Elk bestand heeft een omschrijving waarin de kenmerken staan en hoe de gegevens die bij het bestand horen zijn georganiseerd. Telkens als OS/400 een bestand verwerkt, wordt deze omschrijving gebruikt.

Buiten de verschillen in verwerking van bestanden gebruikt OS/400 ook unieke structuren om bestanden en andere objecten op het systeem op te slaan. Toch zal het geïntegreerd bestandssysteem in iSeries Navigator mensen die gewend zijn aan een hiërarchie op basis van Windows bekend voorkomen. UNIXgebruikers zullen sommige elementen van deze hiërarchie herkennen, evenals de aanwezigheid van bestandspointers.

U kunt in iSeries Navigator toegang krijgen tot het geïntegreerde bestandssysteem. Met het geïntegreerde bestandssysteem kunt u bestanden en bibliotheken op het systeem zoeken, wijzigen en kopiëren door in een hiërarchie te navigeren die lijkt op Windows Explorer. Met het geïntegreerde bestandssysteem kunt u gegevensbestanden kopiëren naar uw client PC.

## **Beheer van databasebestanden**

U vindt hier informatie over traditionele bestandsbeheerfuncties die uw toepassing gebruikt bij het maken en openen van gegevens op de iSeries-server en bij de controle van de integriteit van de gegevens. Bestandsbeheer is het onderdeel van het besturingssysteem die de opslag van en de toegang tot bestandsobjecten (\*FILE-objecten in de bibliotheek QSYS.LIB) op de iSeries-server beheert.

## **Spoolbestanden**

Spooling is een systeemfunctie die gegevens in een databasebestand opslaat om later te kunnen verwerken of af te drukken. Met spoolbestanden kunt u uw gegevensbestanden beheren op aangesloten apparatuur zoals een diskette of een printer. Het onderwerp spoolbestanden bevat informatie over de basisconcepten achter deze systeemfunctie.

## **Bandbestanden**

Bandbestanden zijn apparatuurbestanden die toegang verstrekken aan gekoppelde bandstations. In dit onderdeel worden de kenmerken en het gebruik van band- en apparatuurbestanden voor toepassingen beschreven. In dit onderdeel vindt u informatie over het opslaan en openen van gegevens op een bandstation. Ook vindt u hier conceptuele informatie over banden, gegevensbestanden op band en bandapparaatbestanden.

## **OS/400-onderhoudsstand**

Onderhoudsstand is een uniek concept voor  $OS/400^{(R)}$ . Het is een status waarin alle subsystemen handmatig of automatisch door het systeem zijn beëindigd. Als het besturingssysteem in onderhoudsstand staat, kunnen de meeste taken niet actief zijn en kunnen gebruikers geen verbinding maken met de server. U moet controleren dat alle gegevens zijn opgeslagen en andere servers, zoals Windows<sup>(R)</sup>-servers, correct worden uitgeschakeld voordat u het besturingssysteem in de onderhoudsstand zet. Zo niet, dan is de kans dat u gegevens verliest zeer groot.

In de onderstaande voorbeelden worden de meest voorkomende taken beschreven waarvoor de onderhoudsstand noodzakelijk is of sterk wordt aanbevolen:

## <span id="page-37-0"></span>**Een volledige systeembackup maken**

Als u een volledige systeembackup maakt, wordt het besturingssysteem automatisch in de onderhoudsstand gezet. De onderhoudsstand is vereist omdat de server exclusieve toegang nodig heeft tot alles waar een backup van wordt gemaakt.

## **Meerdere items opslaan**

We raden u aan om het besturingssysteem in de onderhoudsstand te zetten als u een backup maakt van meerdere items zoals bibliotheken, documenten, directory's en opslag. Zoals eerder vermeldt, heeft het systeem exclusieve toegang nodig tot alle objecten waar een backup van wordt gemaakt. Als het systeem niet in onderhoudsstand staat en iemand gebruikt de bibliotheek als het systeem een backup probeert te maken, wordt de opslagbewerking niet voltooid.

## **Installatie van software en uitbreidingen**

Op verschillende momenten tijdens de installatie van software en uitbreidingen moet het systeem in onderhoudsstand staan. Tijdens deze procedures krijgt u instructies hoe u dit moet doen.

Er zijn meer situaties waarin bepaalde taken vereisten dat de onderhoudsstand gebruikt wordt. De afzonderlijke taken bevatten hiervoor bepaalde vereisten en instructies. Indien nodig zet u het besturingssysteem in onderhoudsstand door de volgende opdracht in te voeren op de opdrachtregel: ENDSBS SBS(\*ALL) OPTION(\*CNTRLD) DELAY(600) en op Enter te drukken.

## **Opmerkingen:**

- v Voor de parameter Delay geeft u het aantal seconden op zodat de server de tijd heeft om de meeste taken normaal af te sluiten. Op een grote, drukke server hebt u een langere vertraging nodig. Gebruik de opdracht Help voor meer informatie.
- v De opdracht ENDSYS (Systeem stoppen) zet het systeem ook in de onderhoudsstand.

De server stuurt berichten aan de QSYSOPR-berichtenwachtrij. Deze berichten geven aan de subsystemen zijn afgesloten en de server in onderhoudsstand staat.

## **Taken**

OS/400<sup>(R)</sup> gebruikt taken om het werk te ordenen, te volgen en te verwerken. Een taak bevat in het algemeen alle informatie die het systeem nodig heeft om een bepaalde opdracht te voltooien. Deze informatie bevat onder andere gegevensbestanden, programma's, maar ook instructies voor het verwerken en volgen van de taak tijdens de verwerking. Taken variëren sterk in complexiteit, van eenvoudige opdrachten zoals het afdrukken van een bepaald document tot complexe procedures zoals het genereren van rapporten op basis van informatie die is verspreid over de hele iSeries(TM)-server. Het volgen en beheren van taken op de iSeries vormt een belangrijk deel van de normale systeemactiviteiten.

Taken vormen een essentieel deel van het werkbeheer op de iSeries. Raadpleeg voor meer informatie over het verwerken van taken, inclusief het werken met subsystemen en takenwachtrijen Structuur van het systeem. Een voorbeeld van de manier waarop taken door de iSeries<sup>(TM)</sup>-server bewegen, vindt u in Levensloop van een taak.

## **Werken met taken**

In iSeries Navigator kunt u met taken werken. De optie **Taken** onder **Basisbewerkingen** laat alle taken zien die bij de huidige gebruiker horen. Om andere taken af te beelden, klik u met de rechtermuisknop op de container Taken en kiest u **Deze weergave aanpassen** —>**Opnemen**. In het dialoogvenster Servertaken - Opnemen kunt u de lijst met afgebeelde servertaken beperken tot de taken die voldoen aan de criteria die u hebt opgegeven. U kunt ook op **Werkbeheer —>Servertaken** klikken om te zien welke taken door de iSeries-server zijn aangeboden of op **Werkkbeheer —>Actieve taken** voor de taken die momenteel worden uitgevoerd. De volgende afbeelding toont het takenscherm in iSeries Navigator.

<span id="page-38-0"></span>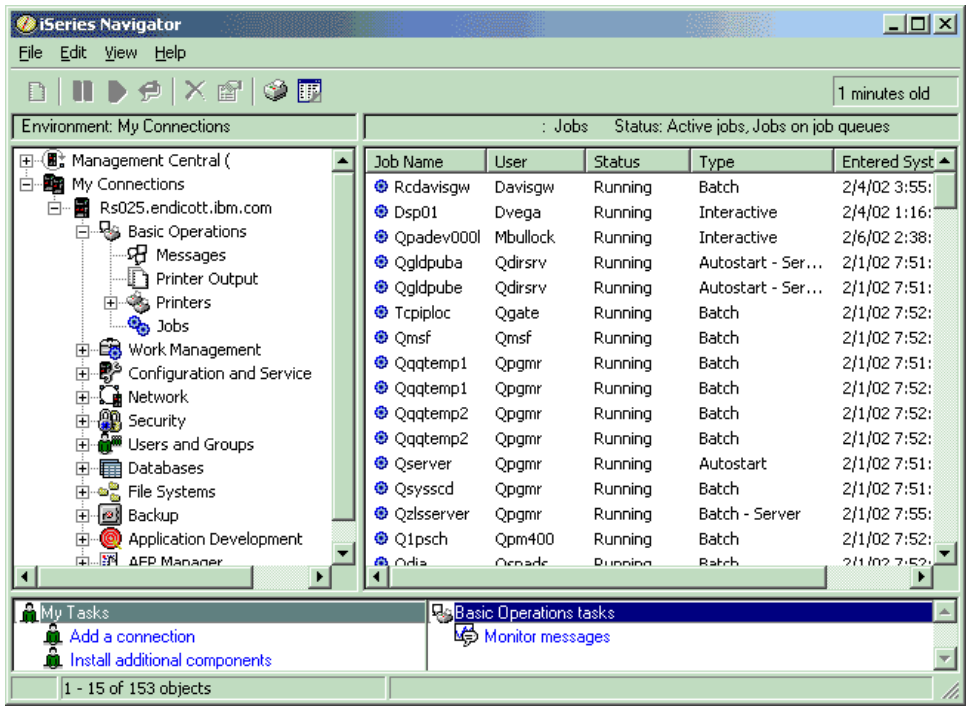

Als u de taken waarmee u wilt werken hebt gevonden, kunt u hun eigenschappen afbeelden of hun wachtrij, prioriteit, berichten en andere functies wijzigen door met de rechtermuisknop op de taak te klikken en **Eigenschappen** te selecteren. Voor meer informatie over het werken met taken op het systeem raadpleegt u Taken beheren. Ook kan uw systeembeheerder besluiten een takenmonitor te installeren om met sommige taken te werken. Zie voor meer informatie Een taakmonitor installeren.

## **Subsystemen, takenwachtrijen en geheugenpools**

Subsystemen, takenwachtrijen en geheugenpools zijn de basisonderdelen van het werkbeheer op de  $iSeries<sup>(TM)</sup>$ . Het werken met subsystemen en takenwachtrijen om bepaalde taken te beheren of om de takenstroom op het systeem te regelen, zijn belangrijke systeemactiviteiten.

Om efficiënt gebruik te maken van systeemresources vergen verschillende soorten taken verschillende verwerkingsinstructies en systeemresources. Om aan deze behoefte te voldoen creëert OS/400<sup>(R)</sup> unieke gebruiksomgevingen die subsystemen heten. Elk subsysteem heeft een verzameling systeemresources, in het bijzonder een geheugenpool, die bepalen hoe snel het taken kan verwerken. Subsystemen hebben ook unieke verwerkingsinstructies en, in veel gevallen, ten minste één bijbehorende takenwachtrij. De takenwachtrijen houden binnenkomende taken van gebruikers of toepassingen vast totdat een bijbehorend subsysteem resources beschikbaar heeft. De taak wordt dan van de wachtrij verplaatst naar het subsysteem waar verwerking volgt op basis van de voor dat subsysteem beschikbare instructies en resources. Ten slotte wordt eventuele uitvoer afgehandeld en doorgestuurd door de instructies in de taakbeschrijving. Zie voor een beschrijving van de route die een taak op de iSeries-server aflegt Structuur van het systeem. Zie Levensloop van een taak voor een voorbeeld van hoe taken door de iSeries-server bewegen.

Tijdens dit proces kunt u de voortgang van de taak bewaken of de prioriteit wijzigen. Ook kunt u zo nodig, als de iSeries-server problemen heeft bij het uitvoeren van sommige soorten taken, de resources van het subsysteem aanpassen.

## **Werken met subsystemen, taakwachtrijen en geheugenpools**

<span id="page-39-0"></span>Met iSeries Navigator kunt u de eigenschappen van de takenwachtrijen zien, zien welke takenwachtrijen gebruikt worden door een actief subsysteem, een subsysteem starten en stoppen en de geheugenpools aanpassen. Deze functies staan onder **Werkbeheer** in iSeries Navigator. Sommige subsysteemopdrachten zijn echter alleen beschikbaar in de tekstinterface.

Zie voor een uitgebreide beschrijving van subsystemen en geheugenpools op de iSeries-server Subsystemen of Geheugenpools bij het onderwerp Werkbeheer. Voor meer informatie over het werken met subsystemen en geheugenpools kunt u Subsystemen beheren of Geheugenpools beheren raadplegen.

## **Objecten**

Eén van de verschillen tussen iSeries(TM)-servers en andere platforms is het concept van objecten. Alles wat u kunt wijzigen in  $OS/400^{(R)}$  is een type object. Gegevensbestanden, programma's, bibliotheken, wachtrijen, gebruikersprofielen en apparatuurbeschrijvingen zijn allemaal voorbeelden van typen objecten. Door alles als een object te behandelen kan OS/400 al deze items voorzien van een interface waarin is gedefinieerd welke acties gebruikers mogen uitvoeren en hoe OS/400 de ingekapselde gegevens moet behandelen. Bovendien biedt deze interface de mogelijkheid van gestandaardiseerde opdrachten voor heel verschillende systeemelementen; de opdrachten om met gebruikersprofielen en gegevensbestanden te werken zijn hetzelfde.

Een belangrijk type object is een bibliotheek. Bibliotheken zijn feitelijk opslagplaatsen of organisatorische structuren voor andere objecten en u kunt ze gebruiken om naar andere objecten op het systeem te verwijzen. Bibliotheken kunnen vele objecten bevatten en kunnen bij een bepaald gebruikersprofiel of een specifieke toepassing horen. De enige bibliotheek die andere bibliotheken mag bevatten heet QSYS. Deze bevat alle andere bibliotheken op het systeem.

Er bestaan vele verschillende typen objecten in OS/400. Het opzoeken van objecten en er acties op uitvoeren vormt de basis van de bediening van het systeem. Voor een uitgebreidere beschrijving van objecttypen en hun standaardlocaties kunt u OS/400-objecten raadplegen. Zie Opdrachten die werken met OS/400-objecten voor een beschrijving van de opdrachten die worden gebruikt om met objecten te werken.

## **Logboeken en journalen**

Beveiliging van gegevens en resources op de iSeries<sup>(TM)</sup>-server is een essentieel onderdeel van OS/400<sup>(R)</sup>. Een belangrijke methode voor de iSeries-servers om dat doel te bereiken is het gedetailleerd bijhouden van alle wijzigingen in de systeemresources. Deze logboeken of journalen kunnen helpen bij het oplossen van systeemproblemen en het herstellen van beschadigde gegevens.

## **Logboeken**

Een logboek is een databasebestand dat de historie bevat van de bewerkingen in het kader van backup, archivering, herstelprocedures en het beheer van opslagmedia. Het kan online worden afgebeeld of afgedrukt om op een later tijdstip te worden geraadpleegd. Logboeken worden gebruikt in backup- en herstelsituaties. Logboeken kunnen ook informatie bevatten over taken en problemen.

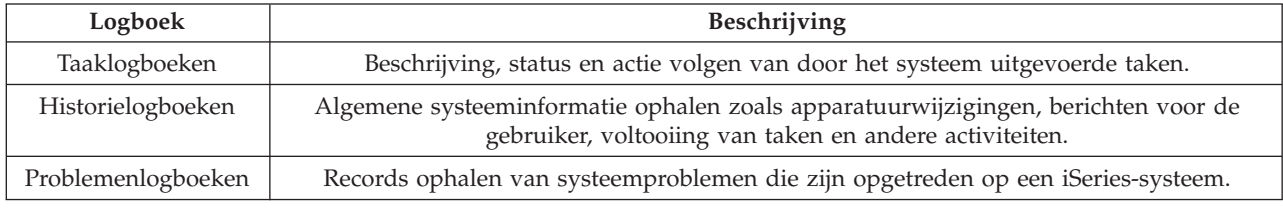

Raadpleeg voor meer informatie over logboeken:

## **Journalen**

<span id="page-40-0"></span>Een journaal is een systeemobject dat informatie bevat over wijzigingen die zijn aangebracht aan een ander systeemobject. Het journaal kan gebruikt worden om databasebestanden, gegevensgebieden en geïntegreerde bestandssysteemobjecten te herstellen. Het regelmatig bijhouden van een journaal versnelt databasebeheertaken zoals opslagbewerkingen.

Raadpleeg de volgende onderwerpen voor meer informatie over het bijhouden van een journaal:

- Journaalbeheer
- Reservekopieën maken en gegevens herstellen

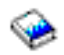

## **Softwarefixes**

Het besturingssysteem voor de iSeries<sup>(TM)</sup>-server is OS/400<sup>(R)</sup>. IBM<sup>(R)</sup> ondersteunt een aantal verschillende releases van OS/400 en bedrijven kunnen verscheidene iSeries-servers hebben waarop verschillende versies draaien. Hierdoor kunnen sommige systeemactiviteiten complexer zijn; verschillende versies van OS/400 kunnen nieuwe of gewijzigde functies en voorzieningen hebben. Daarnaast verstrekt IBM updates voor het besturingssysteem en andere programma's tussen releases door in PTF's (Program Temporary Fixes). De PTF's die op een iSeries-server zijn aangebracht, kunnen ook invloed hebben op de systeemactiviteiten. Gelukkig verstrekt iSeries Navigator manieren om de software en fixes te beheren binnen een bedrijf.

Raadpleeg voor meer informatie, inclusief het zoeken en aanbrengen van fixes, de volgende verwijzigen:

- v iSeries-software en gelicentieerde programma's
- Fix [maintenance](http://as400service.rochester.ibm.com/s_dir/slkbase.nsf/docnumber/14854405?OpenDocument) strategy

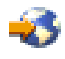

## **Systeemproblemen analyseren en melden**

Problemen op de iSeries<sup>(TM)</sup>-server worden zorgvuldig gevolgd en beheerd in OS/400<sup>(R)</sup>. Bekendheid met dit proces en de vaardigheid om eenvoudige probleemoplossings- en probleemhanteringsprocedures uit te voeren vormen een basisbestandsdeel van de operationele taken op een iSeries-server. Raadpleeg voor een overzicht van het iSeries Problem Management Zo beheert de server problemen.

Als OS/400 een probleem ontdekt, wordt een probleemrecord gemaakt en wordt een bericht verzonden naar de berichtenwachtrij QSYSOPR van de systeemoperator. Zie voor Help bij de analyse, vaststelling en melding van deze problemen of problemen die u zelf hebt ontdekt:

- Server- en systeemproblemen analyseren
- Problemen melden die door het systeem zijn vastgesteld

Meer informatie over de manier waarop u contact opneemt en samenwerkt met IBM<sup>(R)</sup>-service vindt u in Service en ondersteuning. Voor informatie over het oplossen van problemen met uw systeem raadpleegt u het onderwerp Probleemoplossing.

## <span id="page-42-0"></span>**Bijlage. Kennisgevingen**

Deze informatie is ontwikkeld voor producten en diensten die worden aangeboden in de Verenigde Staten.

IBM levert de producten, diensten en voorzieningen die in deze publicatie worden besproken mogelijk niet in andere landen. Raadpleeg uw lokale IBM-vertegenwoordiger voor informatie over de producten en diensten die in uw regio beschikbaar zijn. Verwijzingen in deze publicatie naar producten of diensten van IBM houden niet in dat uitsluitend IBM-producten of -diensten kunnen worden gebruikt. Functioneel gelijkwaardige producten, programma s of diensten kunnen in plaats daarvan worden gebruikt, mits dergelijke producten, programma<sup>s</sup> of diensten geen inbreuk maken op intellectuele eigendomsrechten van IBM. Het is echter de verantwoordelijkheid van de gebruiker om niet door IBM geleverde producten, diensten en voorzieningen te controleren.

Mogelijk heeft IBM octrooien of octrooi-aanvragen met betrekking tot bepaalde in deze publicatie genoemde producten. Aan het feit dat deze publicatie aan u ter beschikking is gesteld, kan geen recht op licentie of ander recht worden ontleend. Informatie over het verkrijgen van een licentie kunt u opvragen door te schrijven naar:

IBM Director of Licensing IBM Corporation North Castle Drive Armonk, NY 10504-1785 Verenigd Staten

Voor licentie-informatie over DBCS (Dubbelbyte) kunt u contact opnemen met het IBM Intellectual Property Department in uw land of schrijven naar:

IBM World Trade Asia Corporation Licensing 2-31 Roppongi 3-chome, Minato-ku Tokyo 106-0032, Japan

Deze paragraaf is niet van toepassing op het Verenigd Koninkrijk of elk ander land waar deze voorwaarden strijdig zijn met de lokale wetgeving: INTERNATIONAL BUSINESS MACHINES VERSTREKT DEZE PUBLICATIE "AS IS", ZONDER ENIGE GARANTIE, UITDRUKKELIJK NOCH STILZWIJGEND, MET INBEGRIP VAN DIE VOOR HET VOORGENOMEN GEBRUIK WAARVOOR HET PROGRAMMA IS BESTEMD OF GESCHIKTHEID VOOR EEN SPECIFIEK DOEL. In sommige landen is het uitsluiten van uitdrukkelijke of stilzwijgende garanties niet toegestaan. Het is daarom mogelijk dat bovenstaande bepaling niet op u van toepassing is.

In deze publicatie kunnen technische onjuistheden en drukfouten staan. Periodiek worden wijzigingen aangebracht aan de informatie in deze publicatie. Deze wijzigingen worden opgenomen in nieuwe uitgaven van deze publicatie. IBM behoudt zich het recht voor zonder vooraankondiging wijzigen en/of verbeteringen aan te brengen in de product(en) en programma('s) die in deze publicatie worden beschreven.

Verwijzingen in deze publicatie naar niet-IBM-webpagina's dienen slechts tot het gemak van de gebruiker en betekenen in geen geval dat deze webpagina's door IBM worden aanbevolen. Het materiaal op die webpagina's maakt geen deel uit van het IBM-product en het gebruik ervan geschiedt op eigen risico.

IBM kan de informatie die u levert op elke manier gebruiken of distribueren die zij toepasselijk acht, zonder enige verplichting jegens u te scheppen.

Licentiehouders die informatie over dit programma willen ontvangen over: (i) het uitwisselen van informatie tussen in eigen beheer gemaakte programma's en andere programma's (waaronder dit programma) en (ii) het gemeenschappelijk gebruik van de uitgewisselde informatie, dienen contact op te nemen met:

IBM Corporation Software Interoperability Coordinator, Department 49XA 3605 Highway 52N Rochester, MN 55901 Verenigd Staten

Dergelijke informatie kan beschikbaar worden gesteld onder de daarvoor geldende voorwaarden. In bepaalde gevallen dient u hiervoor een vergoeding te betalen.

Het gelicentieerde programma dat in deze informatie wordt beschreven en al het beschikbare gelicentieerde materiaal wordt door IBM geleverd onder de voorwaarden van de IBM Klantenovereenkomst, de IBM Internationale Programmalicentie-overeenkomst (IPLA), IBM Licentie-overeenkomst voor Machine Code, of een andere vergelijkbare overeenkomst.

Alle gegevens over prestaties in dit gedeelte zijn verkregen in een gecontroleerde omgeving. Resultaten die worden behaald in andere verwerkingsomgevingen kunnen daarom afwijken. Bepaalde metingen zijn verricht op systemen die zich in de ontwikkelingsfase bevinden en er is geen enkele garantie dat deze metingen hetzelfde zullen zijn op algemene systemen. Bovendien is een aantal metingen geschat en afgeleid. Werkelijke resultaten kunnen verschillen. Gebruikers van deze publicatie moeten controleren welke gegevens geschikt zijn voor hun specifieke omgeving.

Informatie over niet door IBM geleverde producten is verkregen van de leveranciers van de betreffende producten, uit de publicaties van deze leveranciers of uit andere publiek toegankelijke bronnen. IBM heeft deze producten niet getest en staat niet in voor de prestaties van deze producten, de compatibiliteit of enig andere eis die kan worden gesteld aan niet door IBM geleverde producten. Vragen over de prestaties van niet door IBM geleverde producten dienen te worden gesteld aan de leveranciers van deze producten.

Alle uitingen over de toekomstige richting of intentie van IBM kunnen te allen tijde zonder enige kennisgeving worden teruggetrokken en vertegenwoordigen alleen doelen en doelstellingen.

Alle afgebeelde prijzen zijn voorgestelde, actuele prijzen die zonder enige kennisgeving kunnen worden gewijzigd. Prijzen van dealers kunnen variëren.

Deze informatie is alleen bestemd voor planningdoeleinden. Deze informatie kan worden aangepast voordat de beschreven producten beschikbaar komen.

Deze informatie bevat voorbeelden van gegevens en rapporten die tijdens de dagelijkse zakelijke activiteiten worden gebruikt. Om deze zo volledig mogelijk te illustreren, bevatten de voorbeelden de namen van personen, bedrijven, merken en producten. Al deze namen zijn fictief en eventuele overeenkomsten met de namen en addressen van bestaande bedrijven zijn toevallig.

## COPYRIGHTLICENTIE:

Deze informatie bevat voorbeeldtoepassingenprogramma's in de brontaal die programmeertechnieken op verschillende besturingsplatforms kunnen toelichten. U kunt deze voorbeeldprogramma's gratis kopiëren, wijzigen en distribueren om toepassingenprogramma's te ontwikkelen, te gebruiken, te verhandelen of te distribueren die in overeenstemming worden gebracht met de API (Application Programming Interface) voor het besturingsplatform waarvoor de voorbeeldprogramma's zijn geschreven. Deze voorbeelden zijn niet uitgebreid getest onder alle omstandigheden. IBM kan daarom de betrouwbaarheid, de bruikbaarheid of de functies van deze programma's niet garanderen.

AFGEZIEN VAN WETTELIJKE GARANTIES DIE NIET CONTRACTUEEL KUNNEN WORDEN UITGE-SLOTEN, GEVEN IBM, HAAR PROGRAMMA-ONTWIKKELAARS EN LEVERANCIERS GEEN ENKELE <span id="page-44-0"></span>GARANTIE, UITDRUKKELIJK NOCH STILZWIJGEND. IBM SLUIT HIERBIJ ALLE GARANTIES EN VOORWAARDEN (UITDRUKKELIJK OF STILZWIJGEND) UIT, MET INBEGRIP VAN, MAAR NIET BEPERKT TOT, DIE VAN HET VOORGENOMEN GEBRUIK VAN, GESCHIKTHEID VOOR EEN BEPAALD DOEL VAN, EN HET GEEN INBREUK MAKEN OP RECHTEN VAN DERDEN DOOR, HET PROGRAMMA OF DE TECHNISCHE ONDERSTEUNING, INDIEN VAN TOEPASSING.

IN GEEN GEVAL ZIJN IBM, HAAR PROGRAMMA-ONTWIKKELAARS EN LEVERANCIERS AAN-SPRAKELIJK VOOR EEN VAN DE VOLGENDE ZAKEN, OOK NIET INDIEN ZIJ VAN HET MOGELIJK OPTREDEN HIERVAN OP DE HOOGTE ZIJN GESTELD:

- 1. VERLIES VAN, OF SCHADE AAN GEGEVENS;
- 2. SPECIALE, INCIDENTELE, OF INDIRECTE SCHADE, OF ENIGE ECONOMISCHE GEVOLG-SCHADE; OF
- 3. GEDERFDE WINSTEN OF HET VERLIES VAN KLANTEN, INKOMSTEN, GOODWILL OF VER-WACHTE BESPARINGEN.

IN SOMMIGE RECHTSGEBIEDEN IS HET UITSLUITEN OF BEPERKEN VAN INCIDENTELE OF GEVOLGSCHADE NIET TOEGESTAAN, ZODAT EEN OF MEER VAN DE BOVENSTAANDE UITSLUI-TINGEN OF BEPERKINGEN MOGELIJK NIET OP U VAN TOEPASSING ZIJN.

Bij elk exemplaar of elk deel van deze voorbeeldprogramma's of van daarvan afgeleide programma's moet de auteursrechtvermelding als volgt worden opgenomen:

(C) (bedrijfsnaam) (jaar). Delen van deze code zijn overgenomen van IBM Corp. Voorbeeldprogramma's. (C) Copyright IBM Corp. [Geef het jaar of de jaren op.] Alle rechten voorbehouden.

Indien u deze publicatie online bekijkt, worden foto's en illustraties wellicht niet afgebeeld.

## **Handelsmerken**

De volgende namen zijn handelsmerken van International Business Machines Corporation in de Verenigde Staten, andere landen of beide:

eServer e(logo)Server IBM iSeries OS/400

Microsoft, Windows, Windows NT en het Windows-logo zijn merken van Microsoft Corporation in de Verenigde Staten, andere landen of beide.

UNIX is een merk van The Open Group.

Namen van andere bedrijven, producten of diensten kunnen merken van anderen zijn.

## **Voorwaarden en bepalingen voor het downloaden en afdrukken van informatie**

Toestemming voor het gebruik van de informatie die u hebt geselecteerd om te downloaden wordt verleend nadat u te kennen hebt gegeven dat u de volgende bepalingen en voorwaarden accepteert.

Persoonlijk gebruik: U mag deze informatie verveelvoudigen voor eigen, niet commercieel gebruik onder voorbehoud van alle eigendomsrechten. Het is niet toegestaan om deze informatie of delen daarvan zonder de uitdrukkelijke toestemming van IBM te distribueren, weer te geven, of werken te maken die van deze informatie zijn afgeleid.

Commercieel gebruik: U mag deze informatie alleen verveelvoudigen, verspreiden of afbeelden binnen uw onderneming en onder voorbehoud van alle eigendomsrechten. U mag deze informatie, noch enig deel ervan, zonder de uitdrukkelijke toestemming van IBM niet verveelvoudigen, verspreiden of afbeelden buiten uw onderneming, noch teksten produceren die van deze informatie zijn afgeleid.

Met uitzondering van de uitdrukkelijke toestemming in dit document, worden er geen andere licenties of rechten verleend, uitdrukkelijk of stilzwijgend, voor de informatie of voor welke daarin opgenomen gegevens, software of intellectuele eigendom dan ook.

IBM behoudt zich het recht voor de hier verleende toestemming in te trekken, wanneer, naar het eigen oordeel van IBM, het gebruik van de informatie haar belangen schaadt of als bovenstaande aanwijzingen niet naar behoren worden opgevolgd, zulks vast te stellen door IBM.

Het is alleen toegestaan deze informatie te downloaden, te exporteren of opnieuw te exporteren indien alle van toepassing zijnde wetten en regels, inclusief alle exportwetten en -regels van de Verenigde Staten, volledig worden nageleefd. IBM GEEFT GEEN GARANTIES OVER DE INHOUD VAN DEZE INFOR-MATIE. DEZE INFORMATIE WORDT AANGEBODEN OP EEN ″AS-IS″-BASIS. ER WORDEN GEEN UITDRUKKELIJKE OF STILZWIJGENDE GARANTIES GEGEVEN, WAARONDER BEGREPEN DE GARANTIES VAN VERKOOPBAARHEID OF GESCHIKTHEID VOOR EEN BEPAALD DOEL.

Het copyright van al het materiaal is eigendom van IBM Corporation.

Door informatie vanaf deze site te downloaden of af te drukken, geeft u te kennen akkoord te gaan met deze bepalingen en voorwaarden.

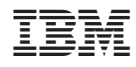

Gedrukt in Nederland